# **BCPOS x J‐Mups** マルチ決済端末ソリューション 【設定・運用マニュアル】

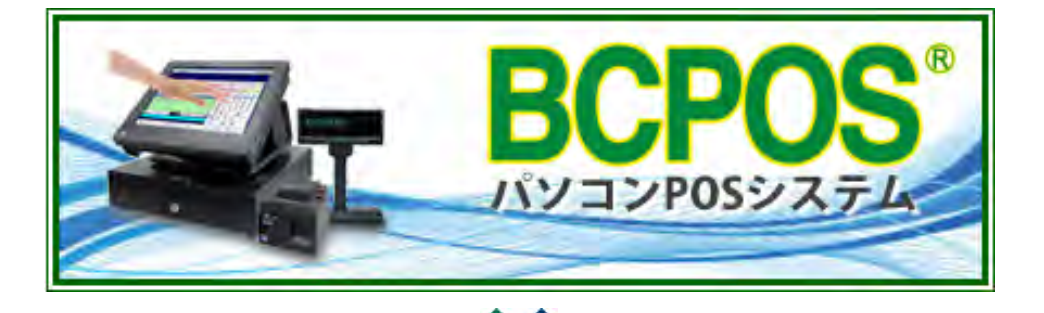

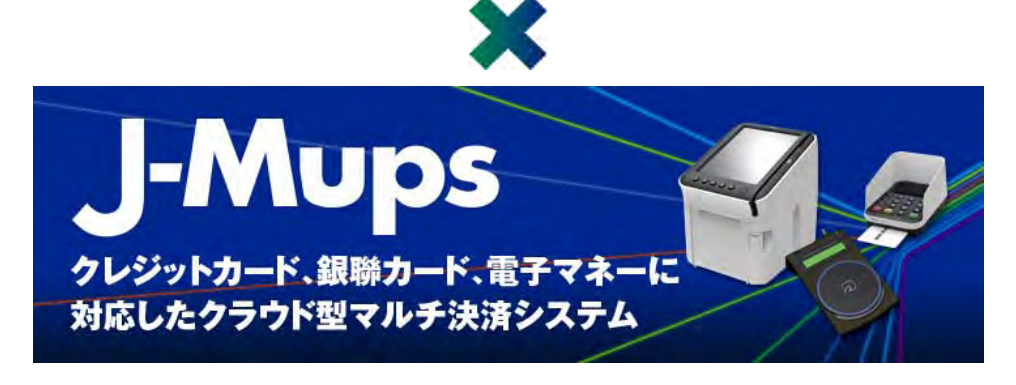

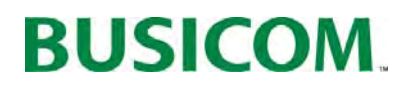

- P- 3 ・・・■プログラムのインストール(J-Mups連動用プログラム)
- P- 4 ・・・■マスタ登録(BCPOSクレジットカード・電子マネー登録)
- P- 6 ・・・■トレーニングモード設定(BCPOSxJ-Mups)
- P- 7 ···■POS接続 (J-MupsとBCPOSを接続します)
- P- 8 ・・・■BCPOSクレジット設定
- P-10 ・・・※ デバイスマネージャーの表示方法
- P-11 …■ 決済の流れ【クレジット/銀聯/雷子マネー】
- P-15 ・・・■ 決済の流れ【J-Debit】
- P-18 ・・・■ 決済の流れ(残高不足)【電子マネー】
- P-22 ・・・■ 返品処理の流れ【クレジット/銀聯】
- **P-26 … 返品処理の流れ-①【J-Debit】**
- P-29 ・・・■ 返品処理の流れ-① 【電子マネー】
- P-32 ・・・■ i D / QUIC Pay決済 (POS非連動商品)
- P-33 ・・・■ 交通系電子マネーの残高照会
- P-35 ・・・■ その他 (ヘルプデスク等)

① 「コンピューター」>「ローカルディスク(C:)」>「BCPOS」>「TOOL」>「クレジット連動」>「UFJ\_OCX」フォルダ内の 「install.exe」を実行します。(Windows8の場合は、右図参照)

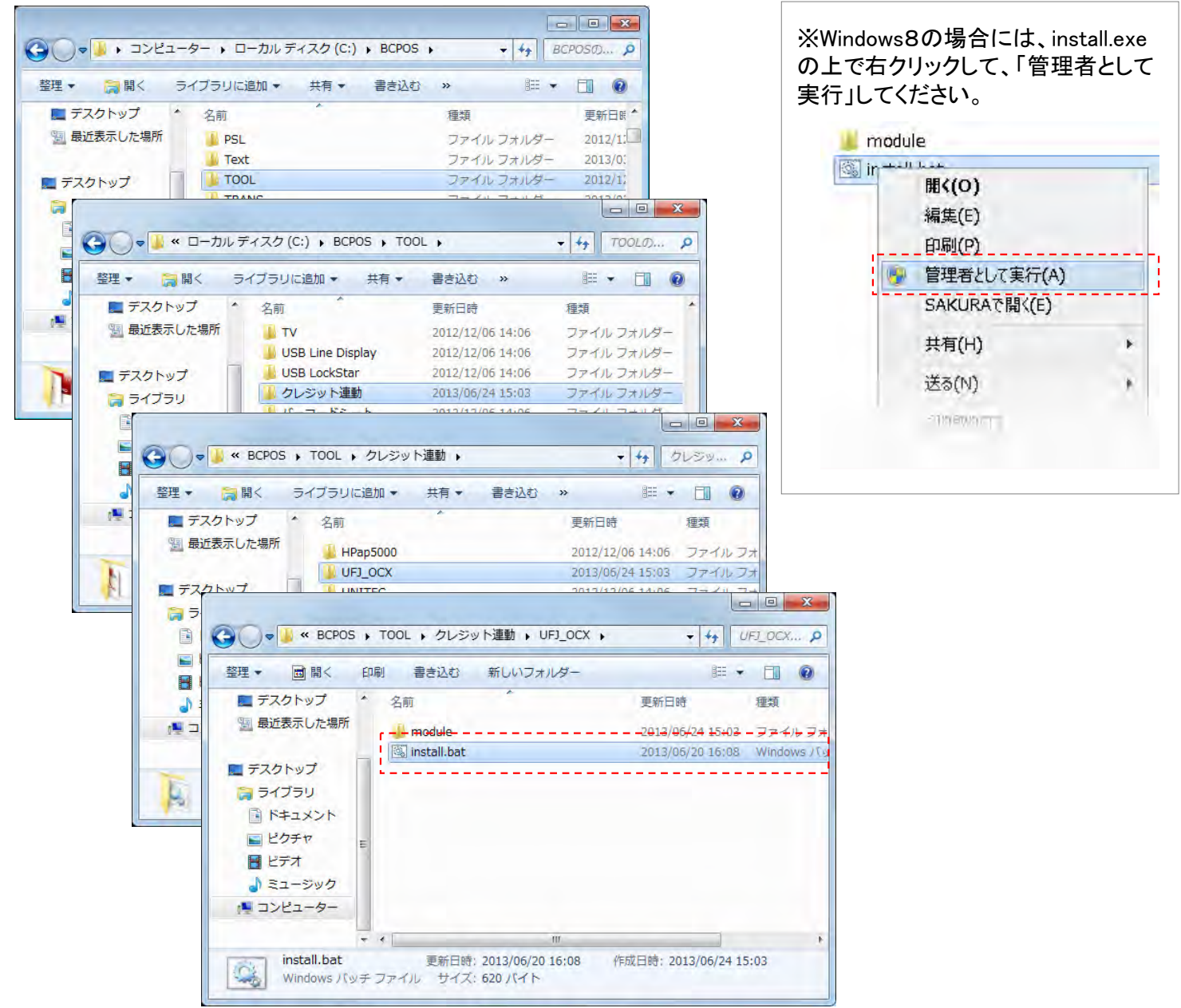

※ 上記以外に、Windows7・8共に、「Windowsキー」+「R」で「ファイル名を指定して実行」が表示されますので、名前の入 力欄に、「C:¥BCPOS¥TOOL¥クレジット連動¥UFJ OCX」と入力して「OK」する事で、「UFJ OCX」フォルダが開きます。

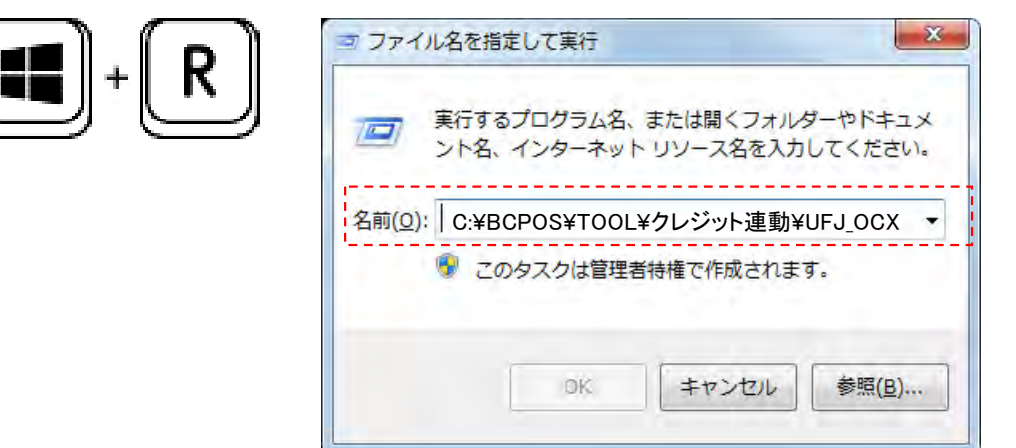

■ マスタ登録-① (BCPOSクレジットカード・電子マネー登録)

① 「開始メニュー」>「F3 各種マスタ」

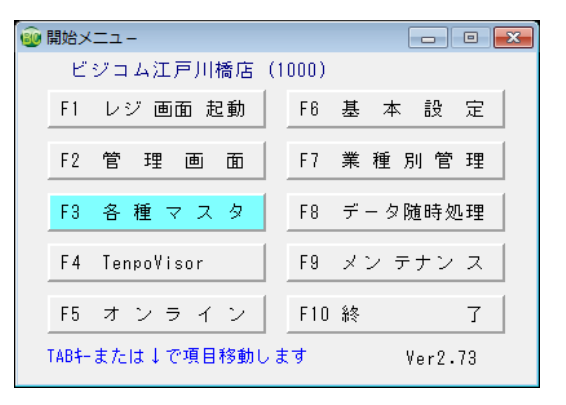

#### ② 「F3 各種マスタ」>「SF3 クレジット」

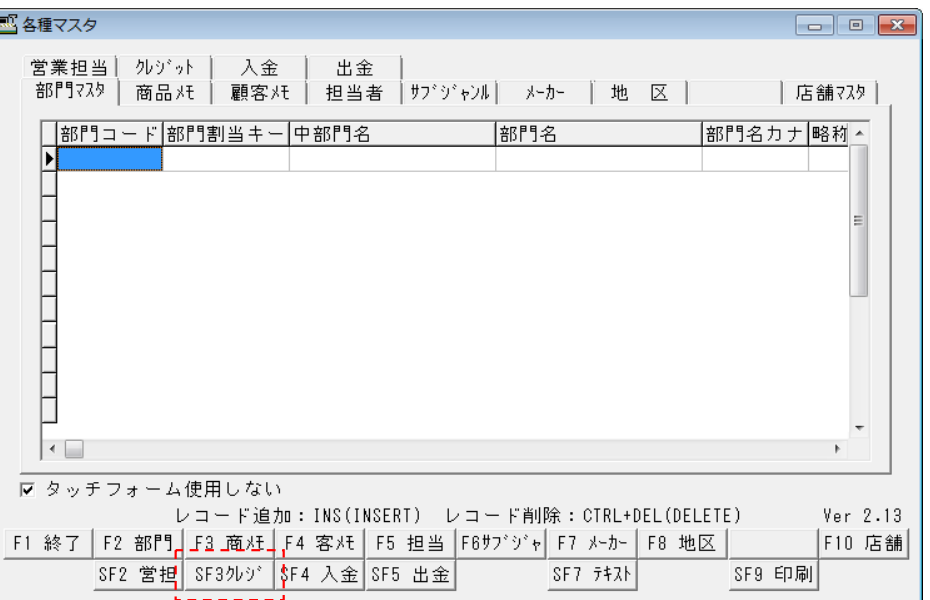

③ 「SF3 クレジット」行をダブルクリックして ください。次項、入力フォームが表示されま す。

「□ タッチフォームを使用しない」にチェック ☑を入れると、入力フォームが表示されな いので、行をダブルクリックし「クレジット会 社名」に、クレジットカード名・電子マネー名 を登録します。

「クレジット会社No」は、1~50番以内で入 力してください。

「決済フラグ」は、図が入っているものが、 J-Mups端末と連動します。

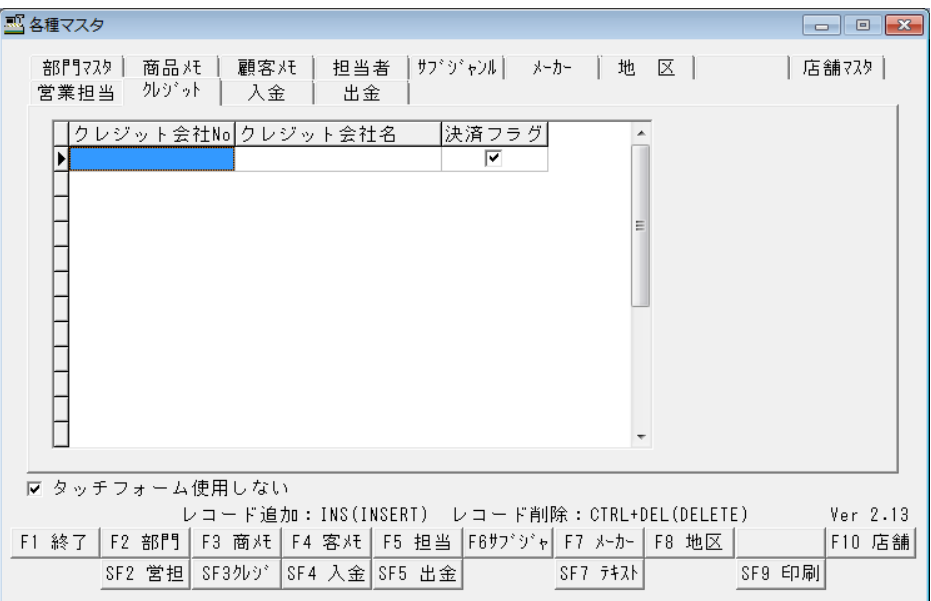

※「i D」「QUIC Pay」については、2013/07現在、非連動ですので、☑を外してください。

#### ■ マスタ登録-2 (BCPOSクレジットカード・電子マネー登録)

④ 「入力フォーム」が表示されます。  $\mathcal{D} \triangleright \mathcal{D}^* \mathcal{D} \triangleright$  $\mathbf{F}$ クレジット会社No ・「クレジット会社No」は、 クレジット会社名 1~50番以内で入力してください。 決済フラグ ・「クレジット会社名」に、クレジットカード 名・電子マネー名を登録します。 ・「決済フラグ」は、 決済無しの場合、数値の「1」を入力 決済有りの場合、何も入れないでください。

※「i D」「QUIC Pay」については、2013/07現在、非連動ですので、数値の「 1 」を入力してください。

閉じる

新規

削除

文字

登録

 $\rightarrow$ 

例)クレジットマスタ登録

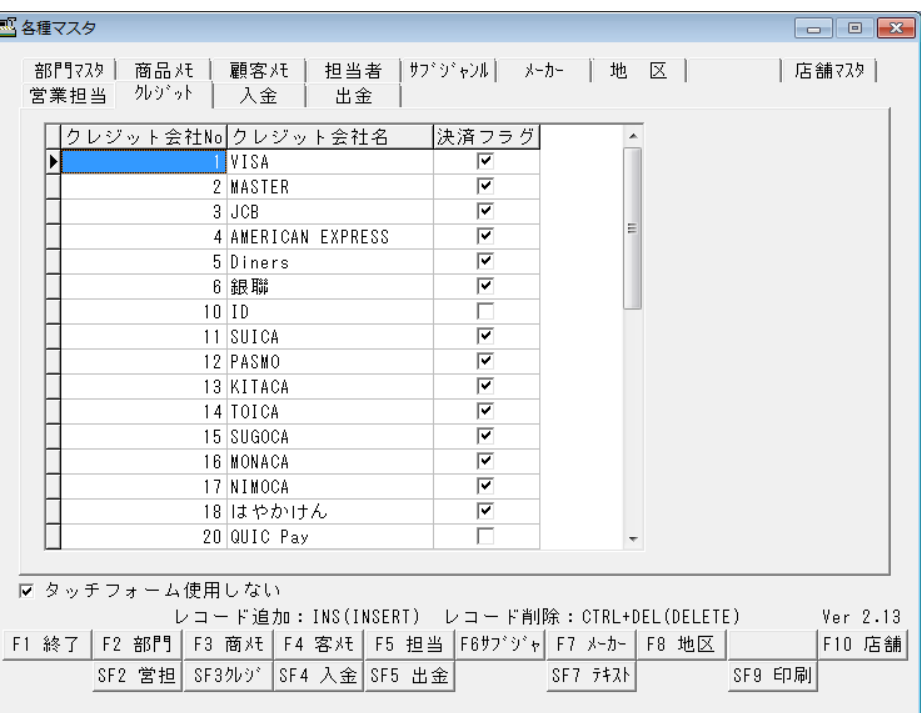

■ トレーニングモード設定(BCPOSxJ-Mups)

J-Mups端末単体でも、トレーニングモード設定はありますが、BCPOSをトレーニングモードにする事 で、J-Mups端末も自動でトレーニングモードになります。

必ずトレーニングモードにして頂いて、設定完了後、擬似販売を行い電子マネーやクレジットカードを 使用して通信テストを行ってください。

また、BCPOSをトレーニングモードにする事で、カード決済のトレーニングを行う事も可能となります。

① 「開始メニュー」>「F6 基本設定」

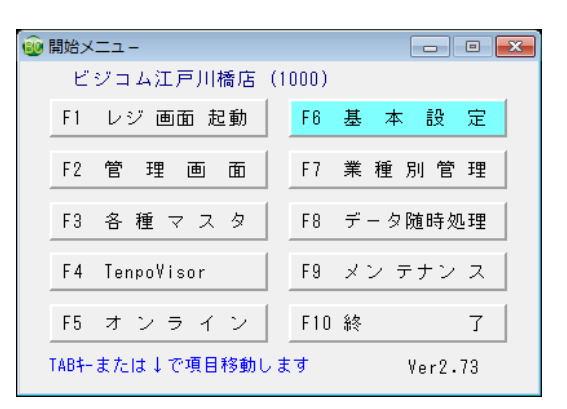

② 「基本設定」>「F2 全般設定」

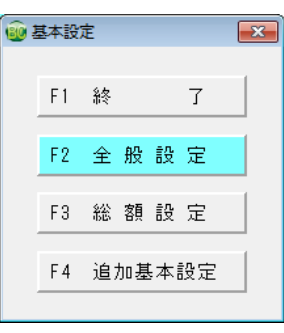

③ 「全般設定」>「初期」 トレーニングモード「する」にチェックをい れてください。

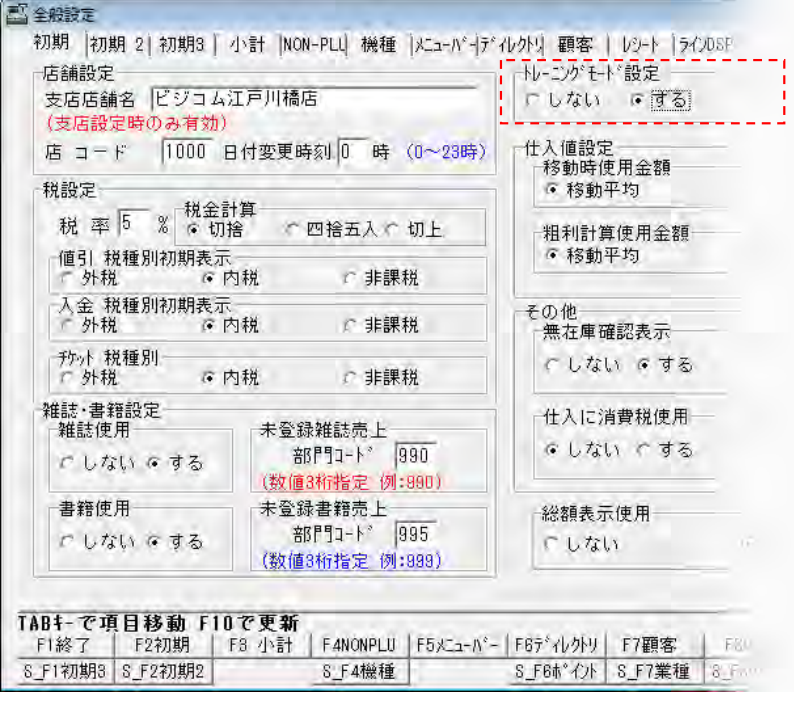

■ POS接続 (J-MupsとBCPOSを接続します)

J-Mups機器の接続については、J-Mups本体に付属のマニュアルを参照してください。

② POSとの接続(ハードウェア) ① J-Mups機器の接続を行ってください

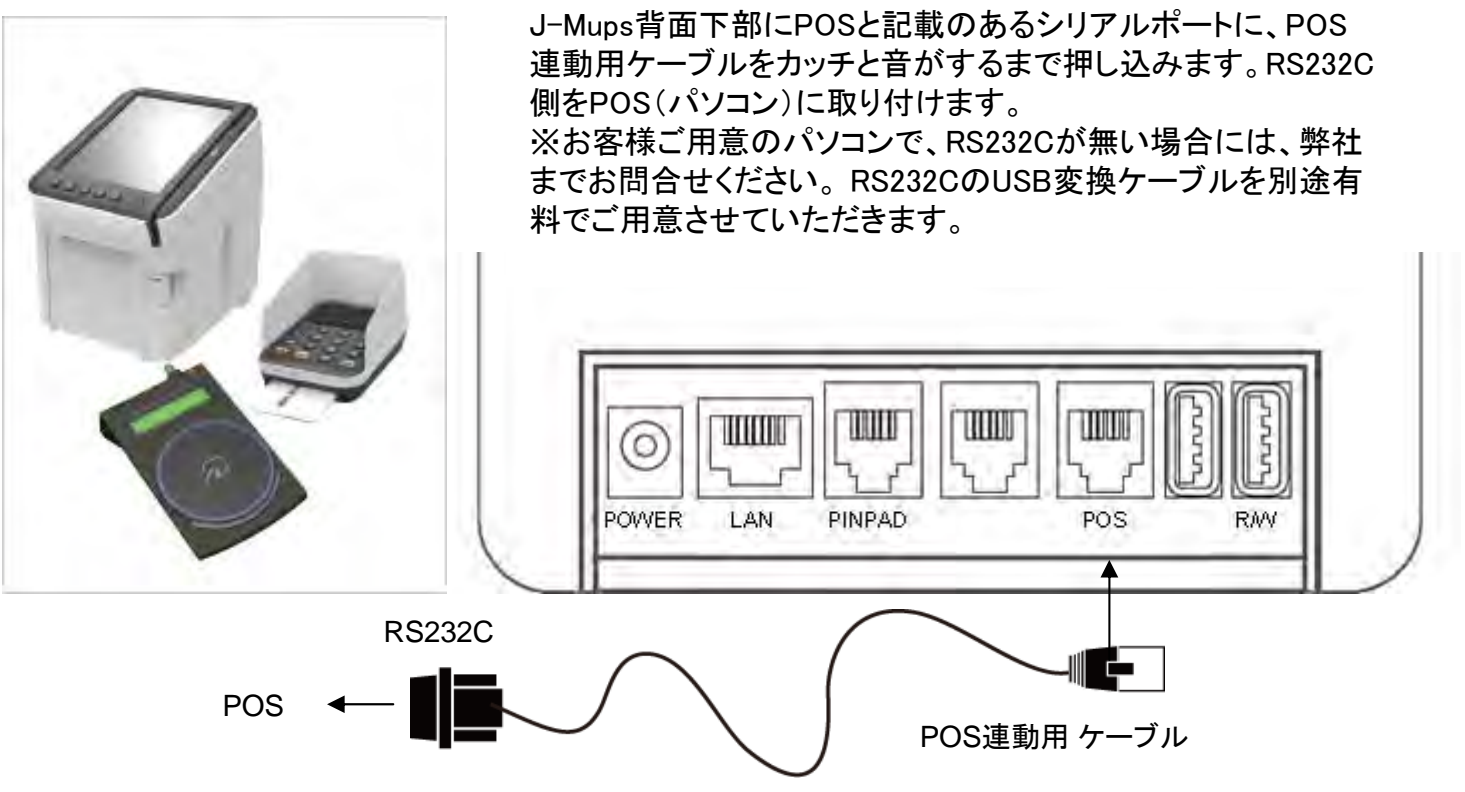

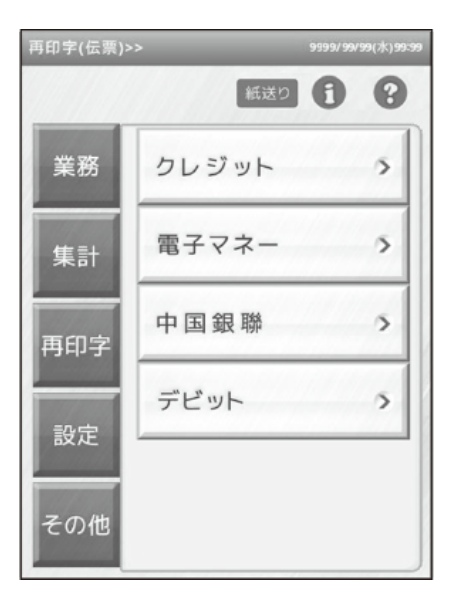

③ 「TOPメニュー」>「設定」をクリック ④ 「設定」>「POS連動開始」をクリック

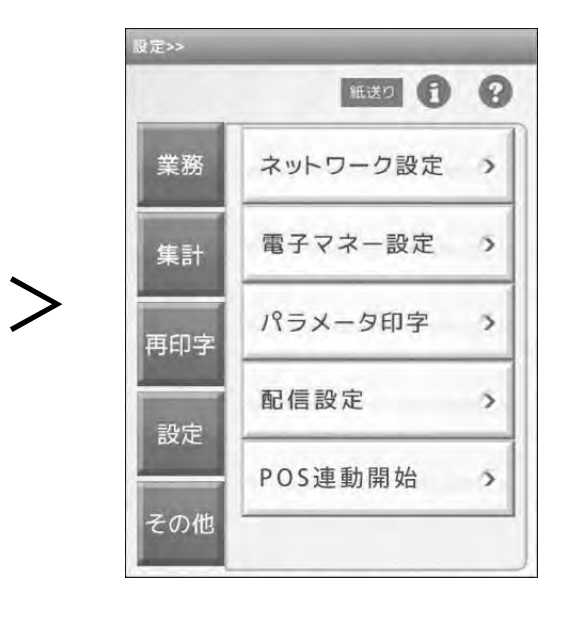

## ■ BCPOSクレジット設定-① (クレジットカード(電子マネー) 利用設定)

① 「開始メニュー」>「F6 基本設定」

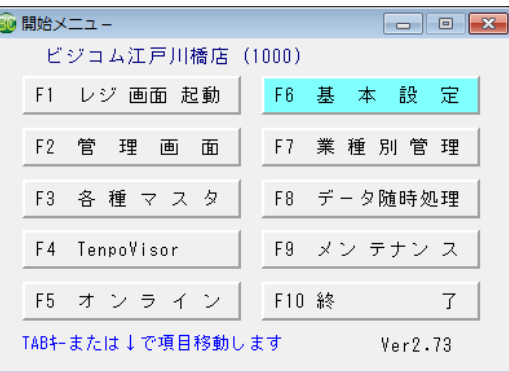

② 「基本設定」>「F2 全般設定」

19 基本設定  $\boxed{3}$ F1 終 了 F2 全般設定 F3 総額設定 F4 追加基本設定

③ 「全般設定」>「小計」

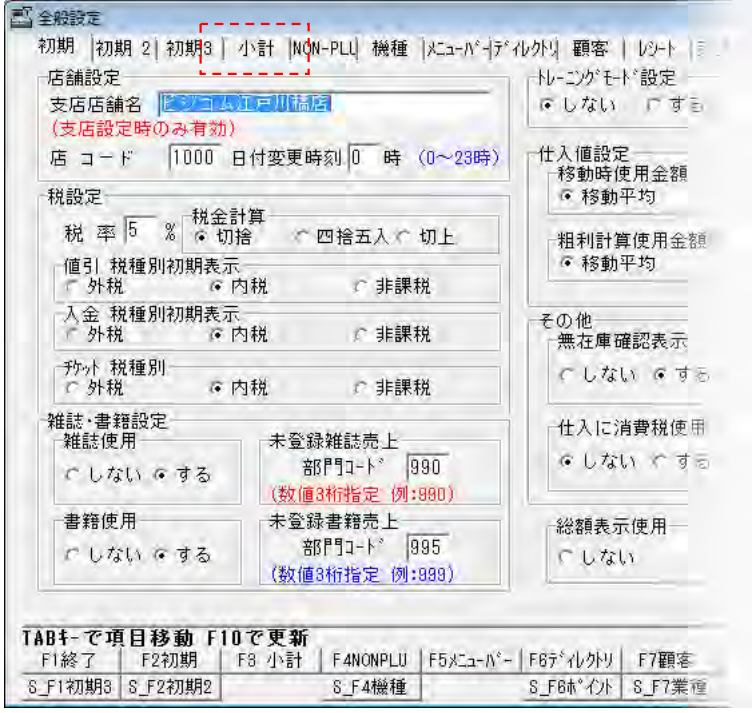

## ■ BCPOSクレジット設定-② (クレジットカード(電子マネー) 利用設定)

 $\mathbf{a}$ 

- 「デビットカード機能使用」 利用する場合には、「する」にチェック。
- 「クレジットカード機能使用」 を利用する場合には、「する」にチェック。

「クレジット決済連動」 を利用するにチェック。

「決済会社」 「三菱UFJニコス」を選択

「決済使用」

利用する、決済の各、クレジット・電子マ ネー・銀聯・デビット左のチェックBOXに チェックを入れます。

「ポートNo」

基本的に、初期値。 通信エラーがある場合には、下記参照。

#### ※「ポートNo」について

こちらは、基本的にシリアル接続(RS232C)の場合操作を行いません。

J-Mups端末と接続し、テストを行った結果、 通信がされない(右図赤枠内が表示されな い。)場合。 実際のポート番号と、設定のポート番号違 いが考えられます。

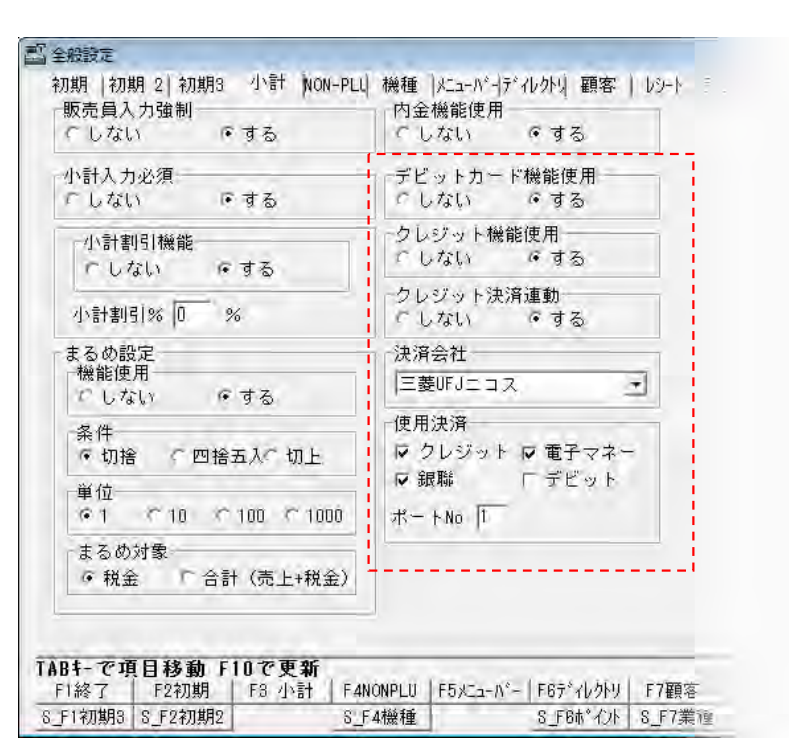

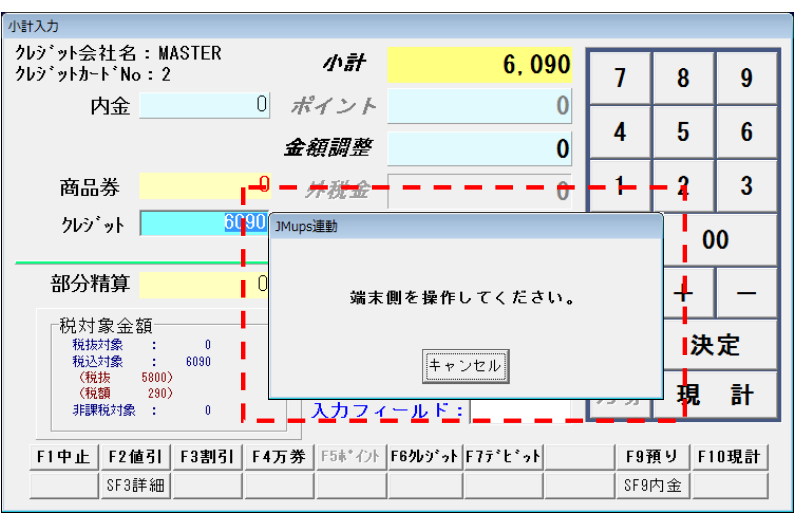

① Windowsのシステムからデバイスマネージャーを開いて、POSとJ-Mupsを接続しているケーブルを抜き差します。

②デバイスマネージャーの表示が更新され ますので、変更のあったポートの右()内の COM番号を記憶

③上記、BCPOSの全般設定>小計>「ポー トNo」欄へ入力してください。

※デバイスマネージャーの表示方法は次項 に記載

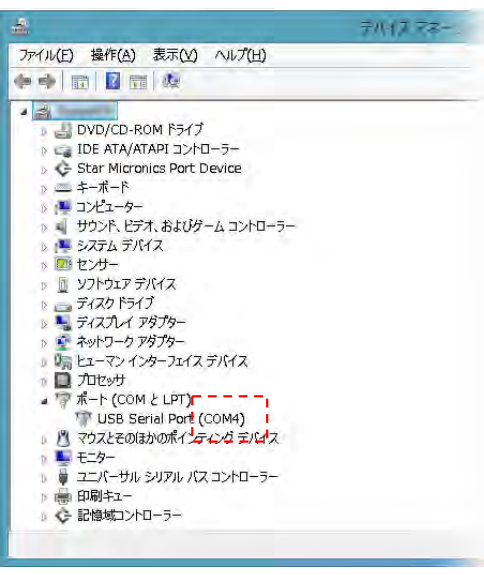

# ※ デバイスマネージャーの表示方法

① Windows7の場合、デスクトップで、 Windows8の場合、スタート画面またはデスクトップで、 キーボードの左下「Windows」キーと、右上「Pause」キーを同時に押します。

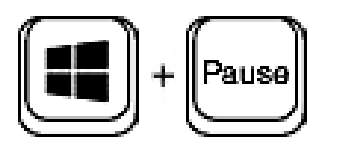

② システムが表示されます。左上「デバイスマネージャー」をクリックします。

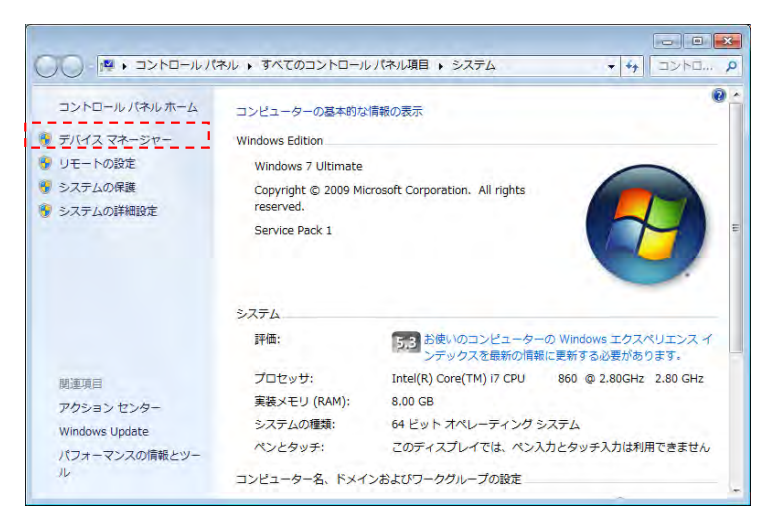

③ デバイスマネージャーが表示されます。ポートをクリックします。

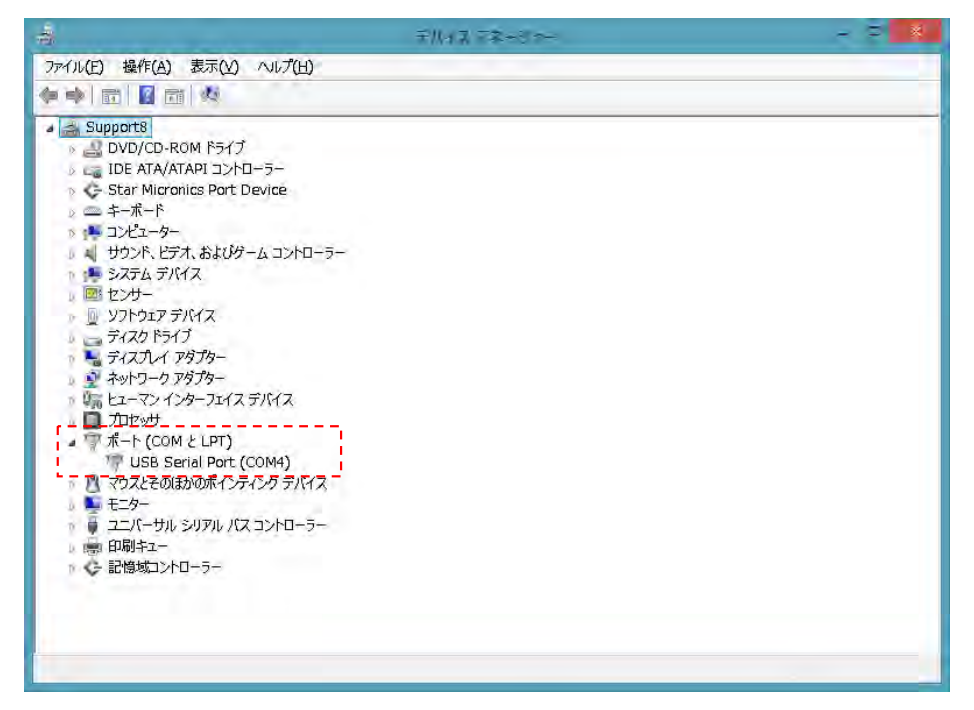

## ■ 決済の流れ-① 【クレジット/銀聯/電子マネー】(BCPOS小計)

① 小計画面で「F6 クレジット」または、 画面のクレジット部分をタッチ

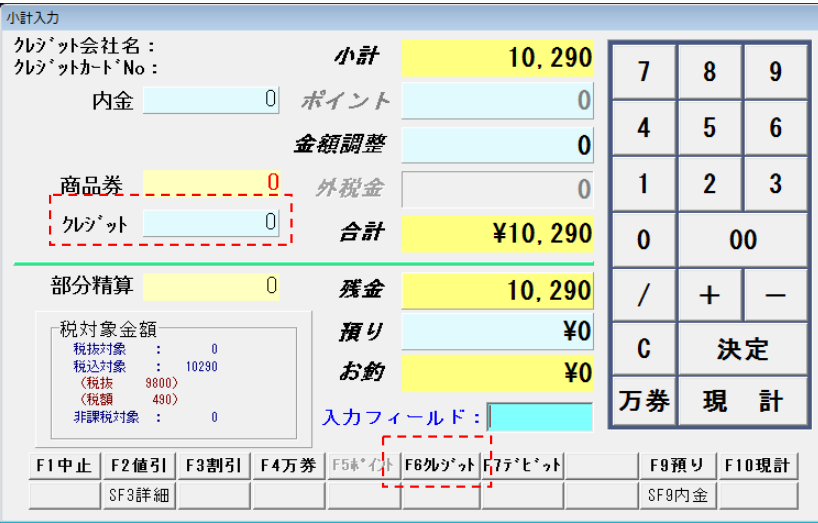

② クレジット会社選択が表示されます。

上部で使用するカード種類をタッチします。 ※ここでカード種類を間違うと、J-Mups端末 へ正確なカード情報がいきません。

下部でカードの類別を選択します。 ※こちらは、分析上の分類です。

「F10 決定」(A) をタッチしてください。

クレジット会社選択が閉じますので、小計画 面の「決定」®をタッチしてください。

③ 「端末を操作してください」と表示されます ので、J-Mups端末を操作してください。

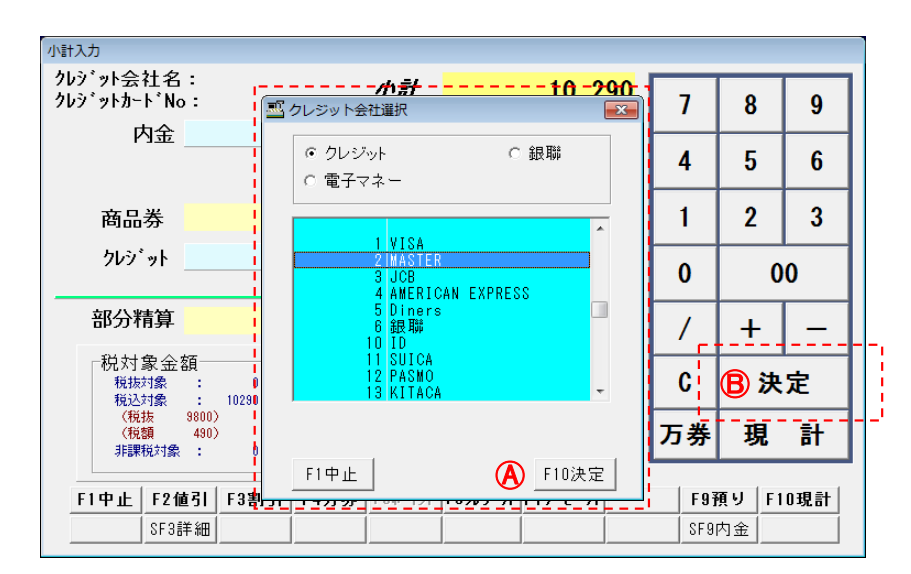

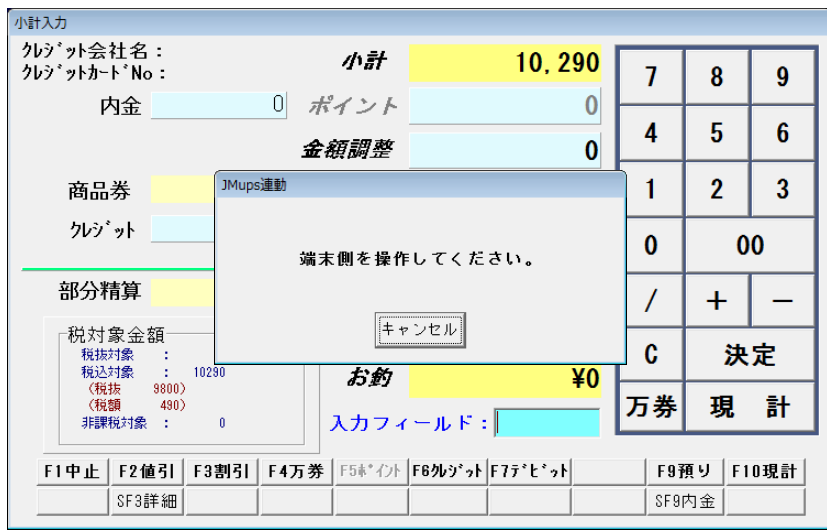

■ 決済の流れ-② 【クレジット/銀聯/電子マネー】(J-Mups端末操作①)

## クレジットカード決済の流れ

① クレジットカードをどうぞと表示されます。 ① 銀聯カードをどうぞと表示

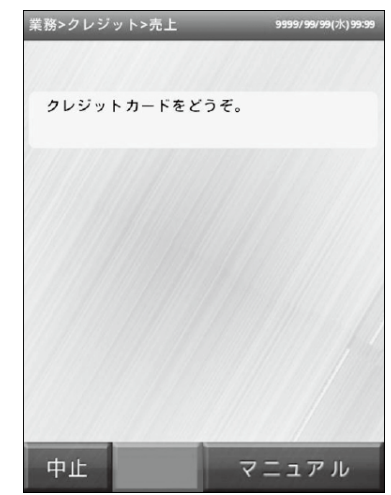

② 磁気カードの場合

本体の磁気カードリーダ PINパッドにICカードを差 で読取ります。 込みます。 12 本体の磁気カードリーダ ② ICカードの場合 込みます。

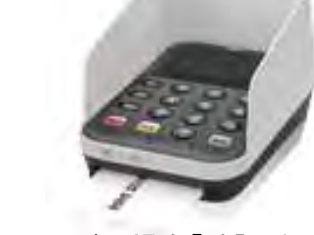

②-1 ICカードの場合「暗証番 号をどうぞ」と表示されます。

。<br>《務>クレジット>売上

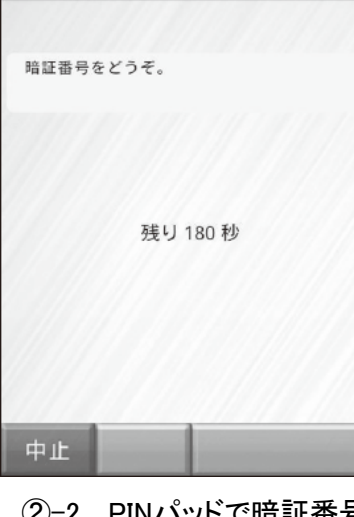

②-2 PINパッドで暗証番号 を入力します。

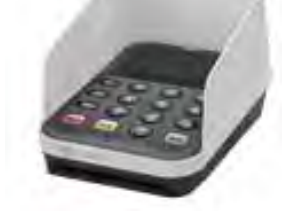

されます。

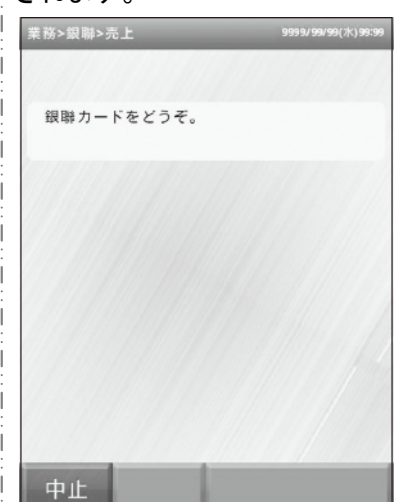

でカードを読取ります。

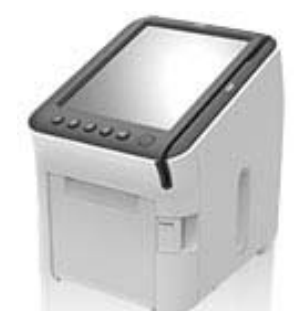

③ 「暗証番号をどうぞ」と表示 されます。 <br>業務>銀聯>売上

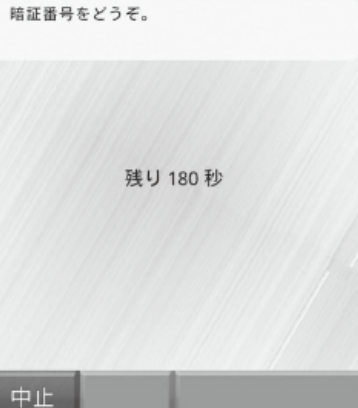

銀聯カード決済の流れ ― 電子マネー決済の流れ ① 交通系ICと表示されます。 「交通系IC」をタッチしてください。 紙送り (?) 交通系IC 業務  $\sigma$ 

② 「カードをタッチしてください。」 と表示されます。

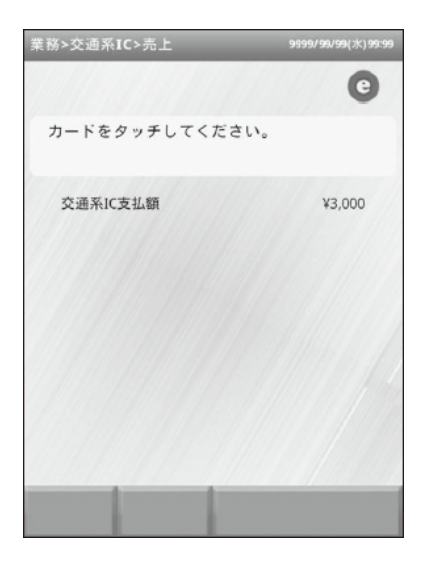

③ リーダライタにカードをタッチし てください。

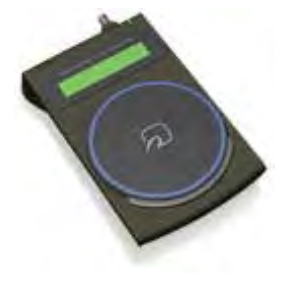

#### ■ 決済の流れ-③【クレジット/銀聯/電子マネー】(J-Mups端末操作②)

③ 画面に、支払方法が表示されますので、支払い 方法を選択してください。

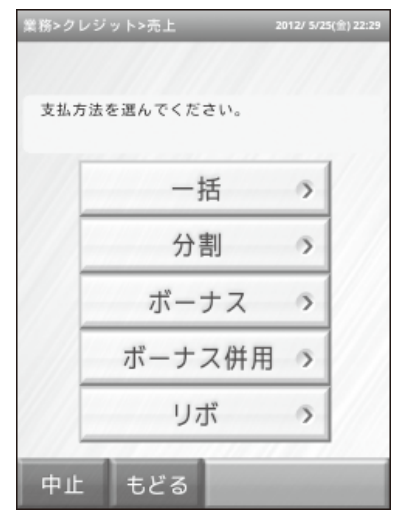

④ 取引内容が表示されますので、間違えがなけ れば「確認」をタッチしてください。

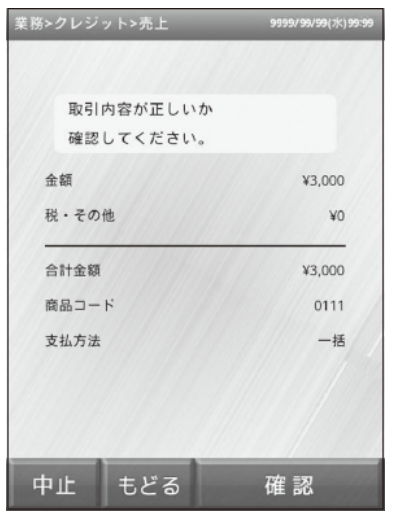

⑤ 伝票が印字され「業務が完了しました」と表示され

ます。

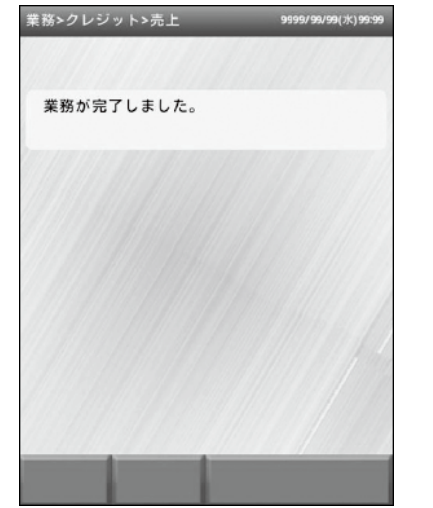

※ クレジットカードの場合、お客様控、加盟店控、 金融機関控が印字されます。金融機関控えに、お 客様のサインを記入して頂きます。

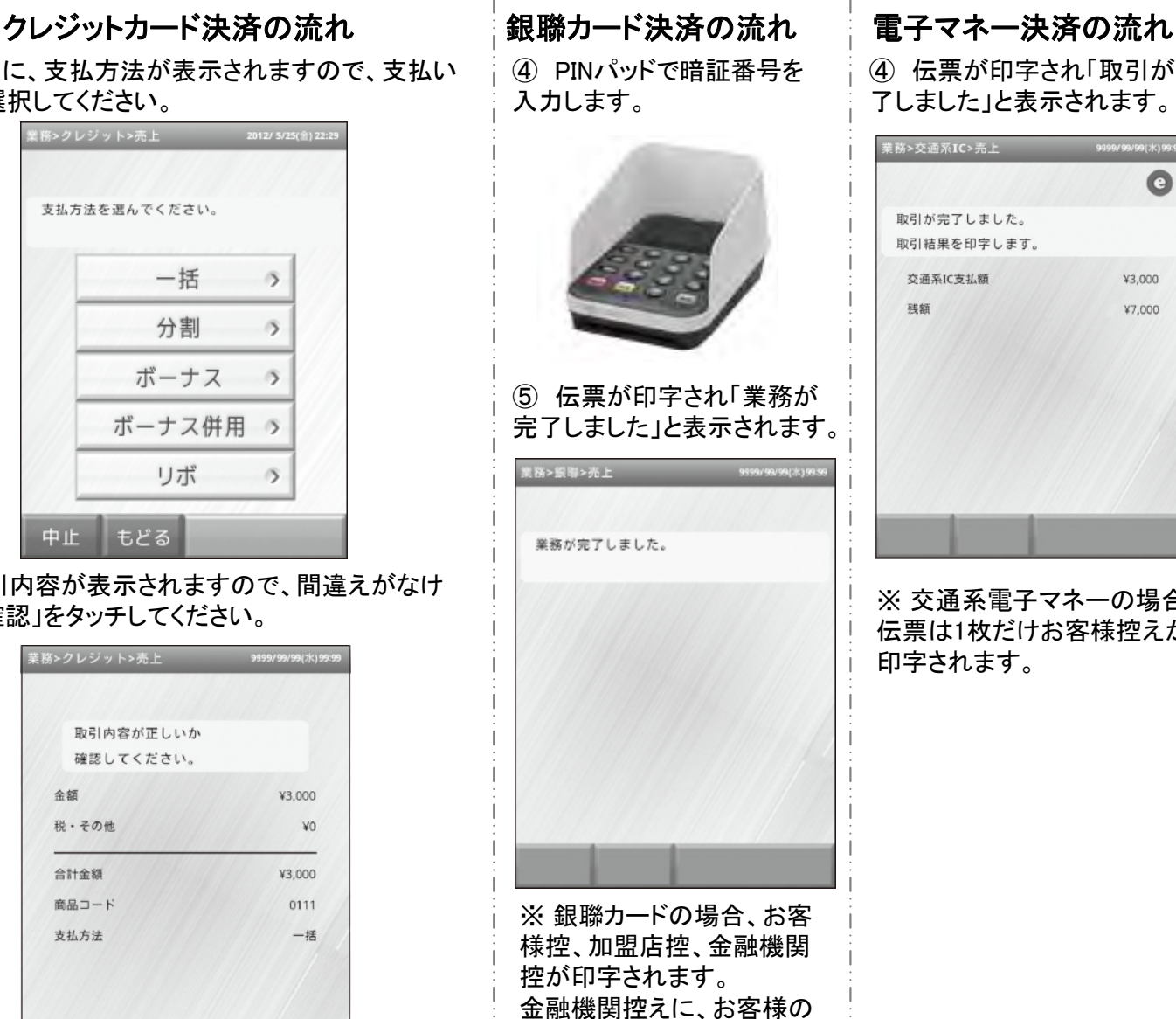

サインを記入して頂きます。

④ 伝票が印字され「取引が完 了しました」と表示されます。 業務>交通系IC>売上  $\bullet$ 取引が完了しました。 取引結果を印字します。 交通系IC支払額 ¥3.000 ¥7,000

※ 交通系電子マネーの場合、 伝票は1枚だけお客様控えが 印字されます。

① 小計画面に表示されていた、「端末側を操 作してください」が、消えます。

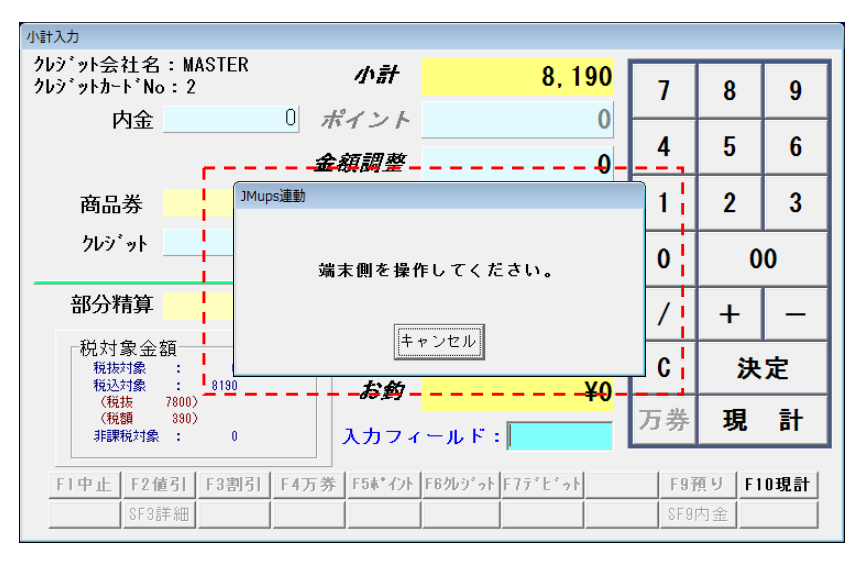

② 小計画面で現計を押して会計を終了してく ださい。

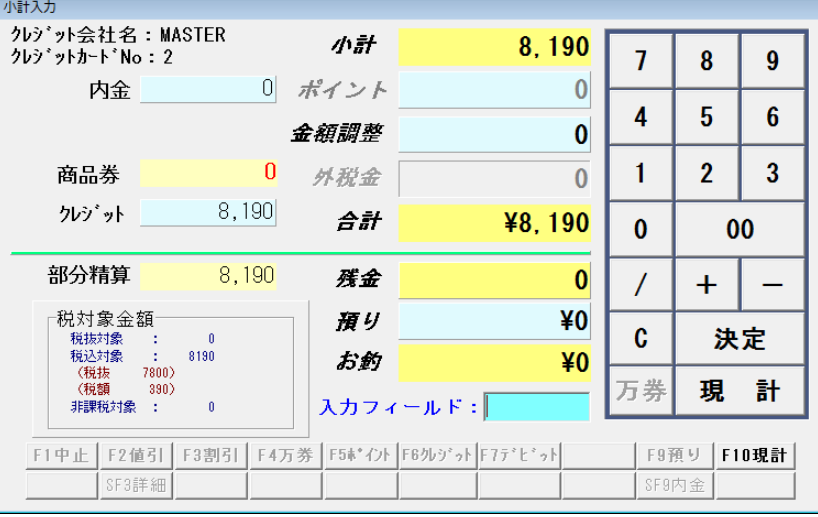

#### ③ 販売画面に戻り、取引内容が表示されま す。

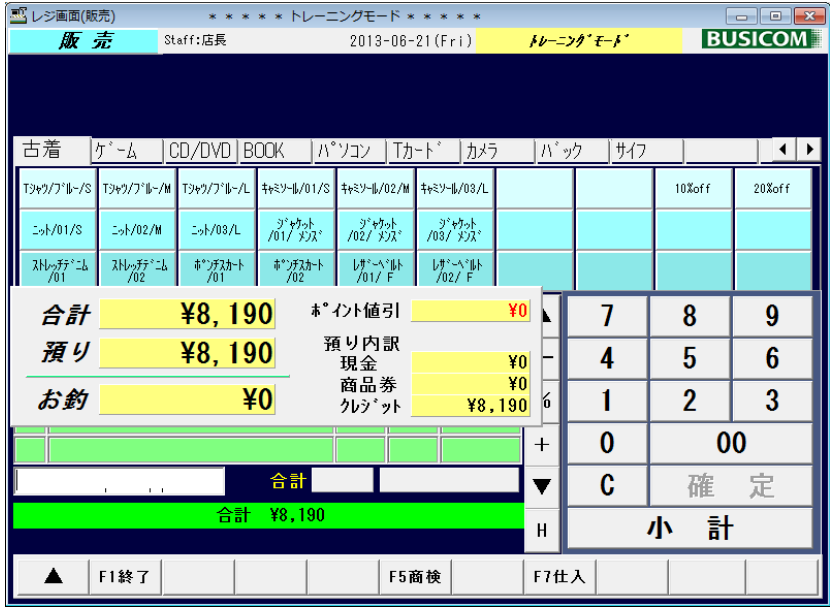

① 小計画面で「F7 デビット」をタッチ

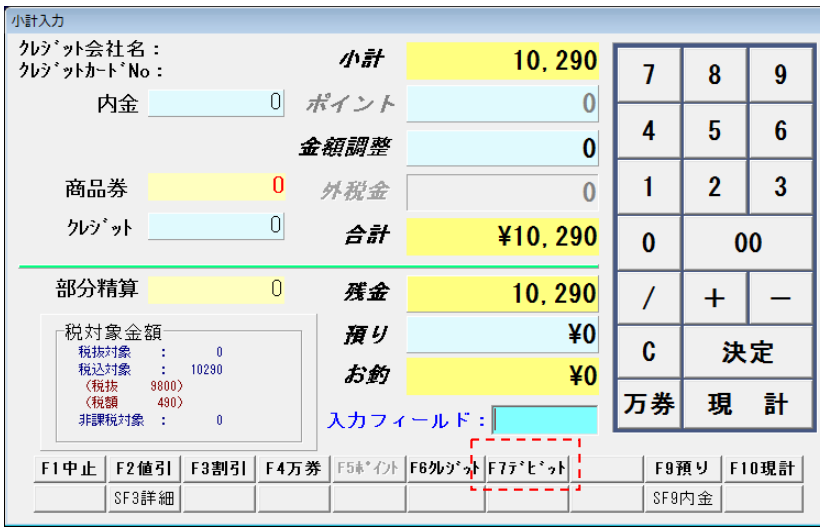

② クレジット表記がデビットに変更されます。 金額調整を行い、「決定」をタッチします。

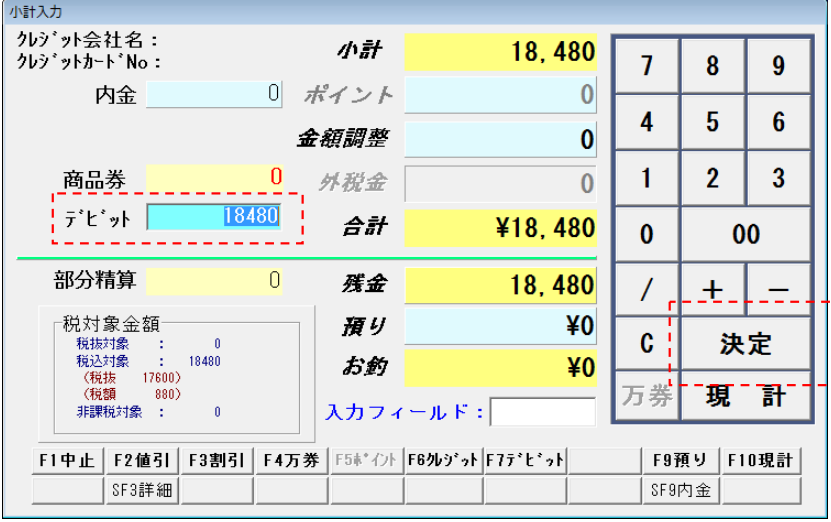

#### ③ 「端末を操作してください」と表示され ますので、J-Mups端末を操作してください。

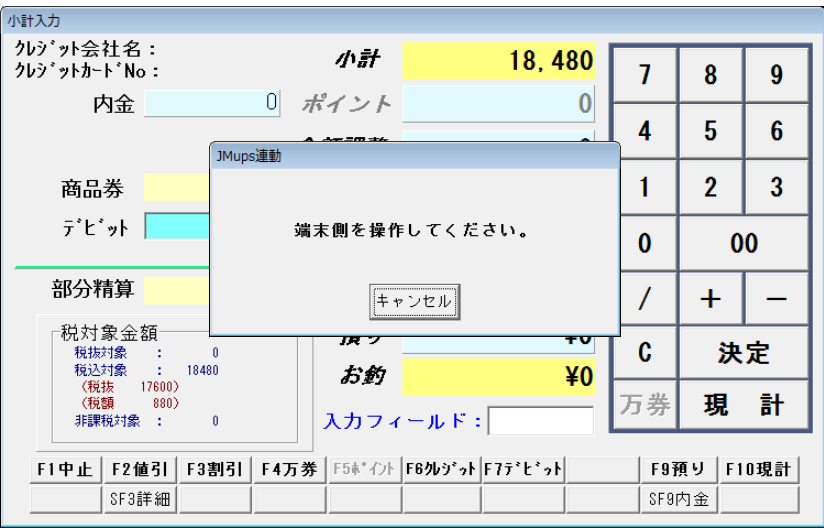

■ 決済の流れ-2【J-Debitカード】 (J-Mups端末)

① 「デビットカードをどうぞ」と表示されます。 本体の磁気カードでキャッシュカードを読取り ます。

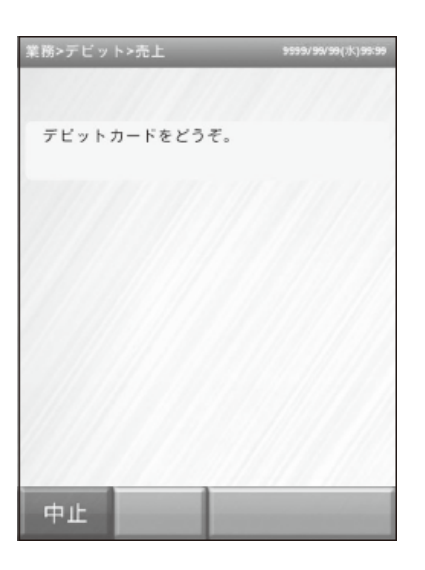

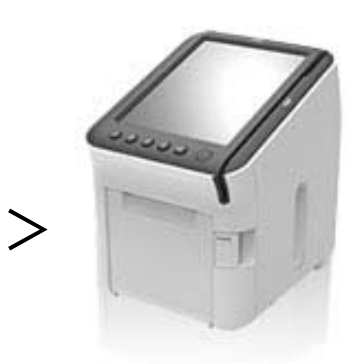

② 「暗証番号をどうぞ」と表示されます。 PINパッドで暗証番号を入力します。

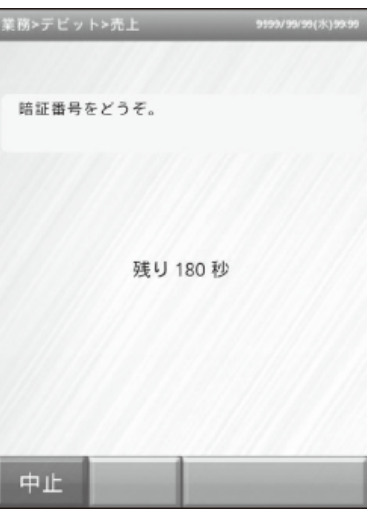

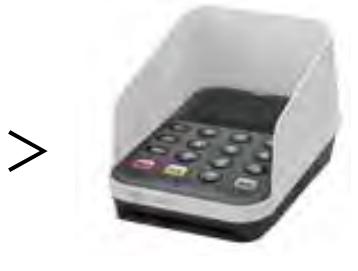

③ 伝票が印字され、「業務が完了しました」と 表示されます。

※ お客様控、加盟店控、金融機関控が印字 されます。

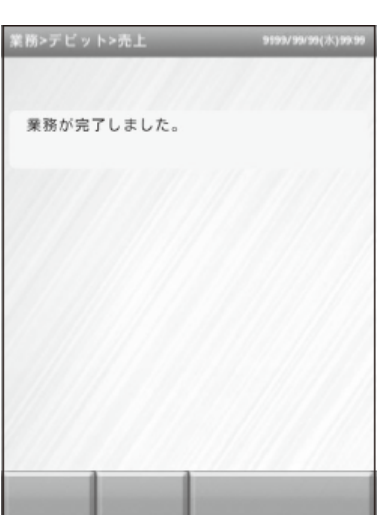

# ■ 決済の流れ-③【J-Debitカード】(BCPOS現計)

① 小計画面に表示されていた、「端末側を操 作してください」が、消えます。

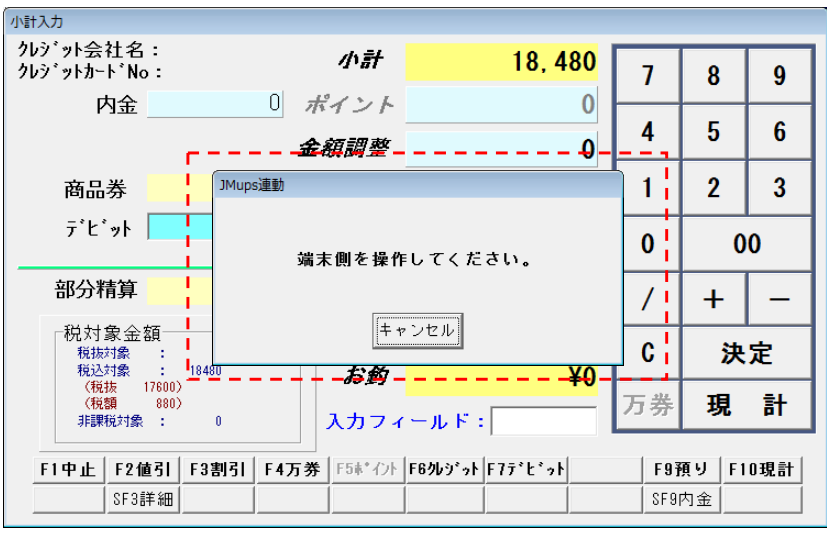

② 小計画面で現計を押して会計を終了してく ださい。

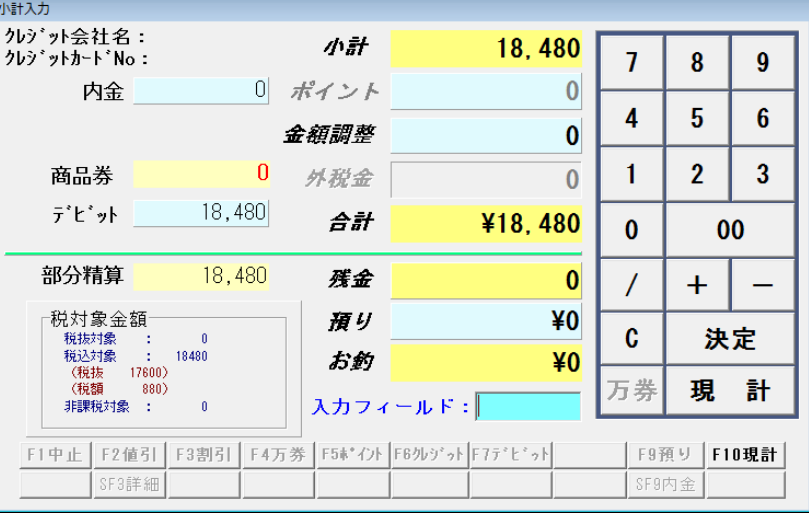

#### ③ 販売画面に戻り、取引内容が表示されま す。

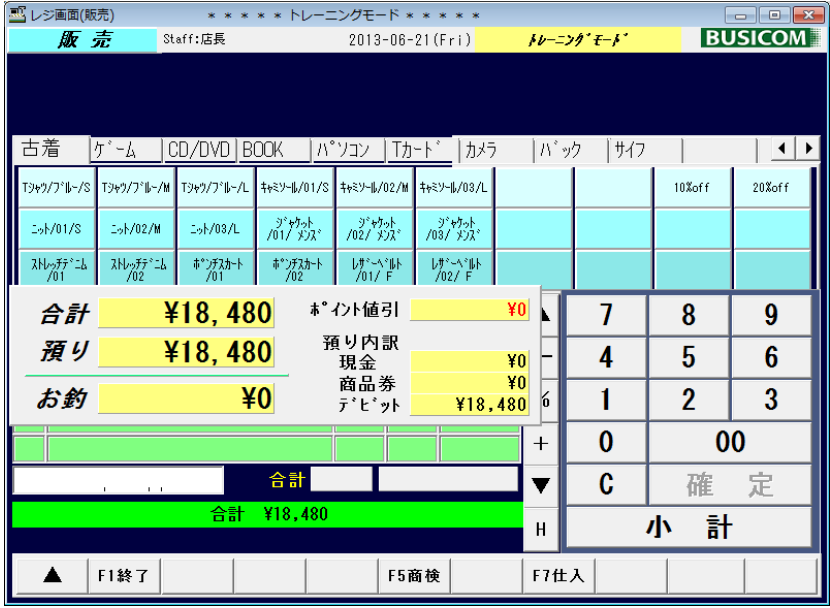

# ■ 決済の流れ(残高不足)-① 【電子マネー】 (BCPOS小計)

① 小計画面で「F6 クレジット」または、 画面のクレジット部分をタッチ

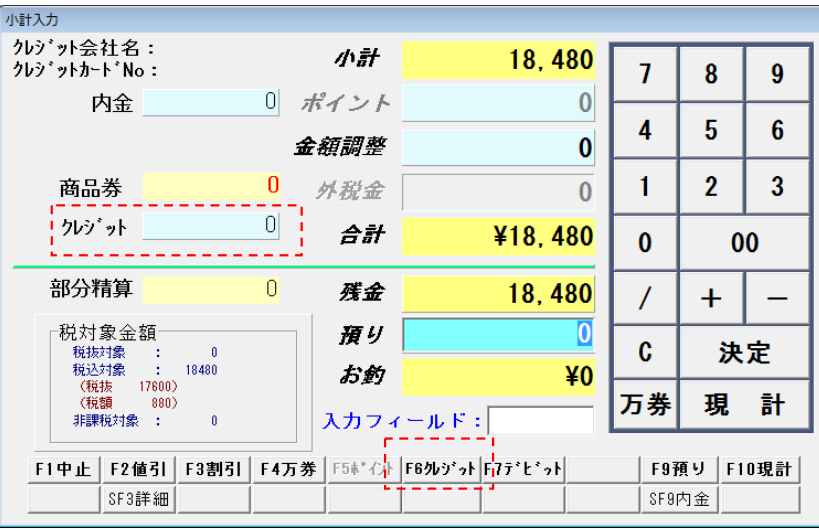

② クレジット会社選択が表示されます。

上部で電子マネーをタッチします。 ※ここでカード種類を間違うと、J-Mups端末 へ正確なカード情報がいきません。

下部でカードの類別を選択します。 ※こちらは、分析上の分類です。

「F10 決定」Ⓐ をタッチしてください。

クレジット会社選択が閉じますので、小計画 面の「決定」⑤ をタッチしてください。

③ 「端末を操作してください」と表示されます ので、J-Mups端末を操作してください。

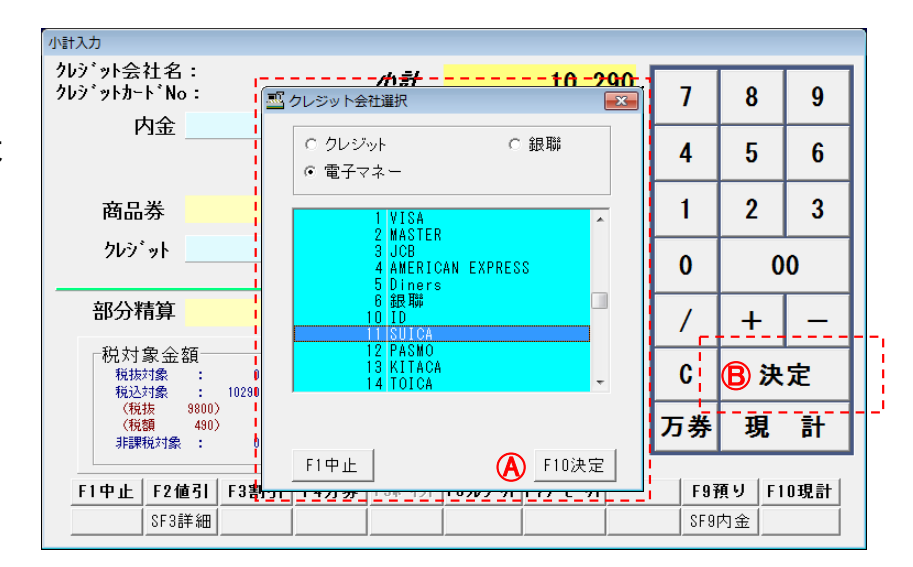

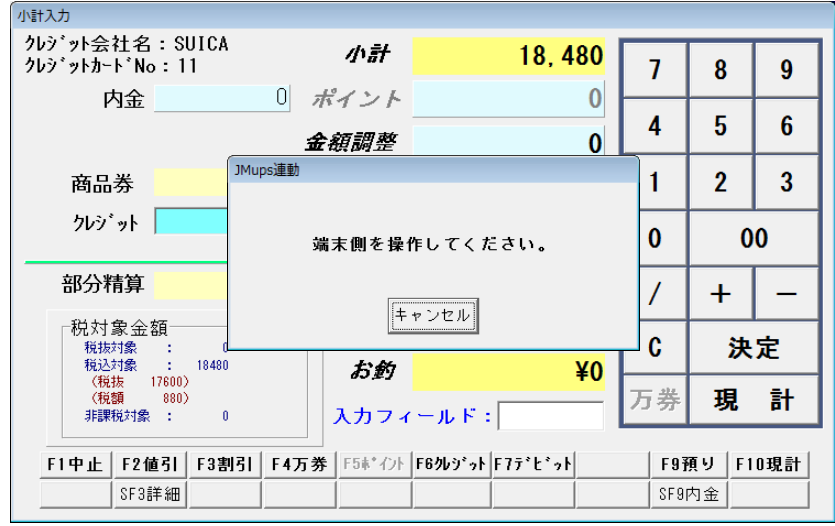

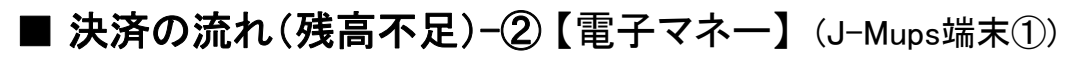

① 交通系ICと表示されます。 「交通系IC」をタッチしてください。

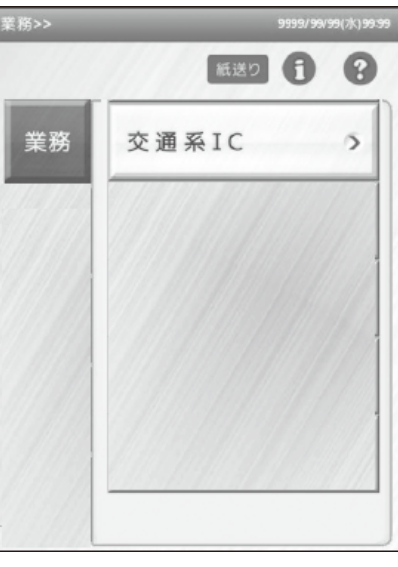

② 「カードをタッチしてください。」 と表示されます。

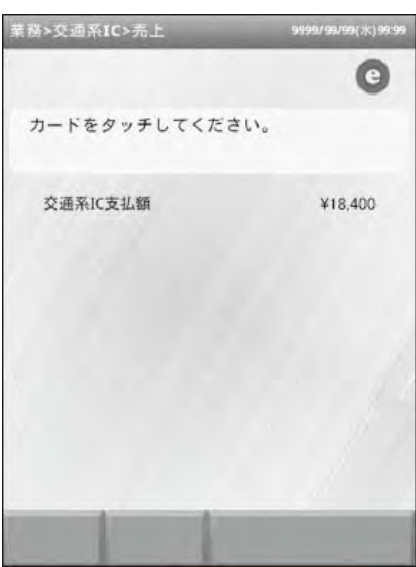

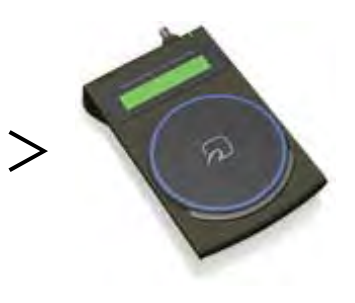

③ 「残高が不足しています」と表示されます。 業務を中止する場合には、「中止」を選択。

不足金額を現金で充当する場合には、「併 用」をタッチします。

※この画面では、残高照会の結果を表示して います。

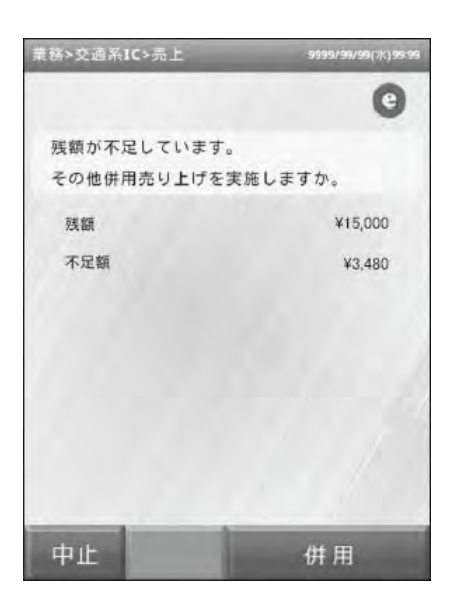

# ■ 決済の流れ(残高不足)-③【電子マネー】(J-Mups端末②)

(務>交通系IC>売上 ④ 併用を選択すると、「カードをタッチしてくだ  $\bullet$ カードをタッチしてください。 取引を「中止」しないで継続する場合には、同 交通系IC支払額 ¥15,000 中止

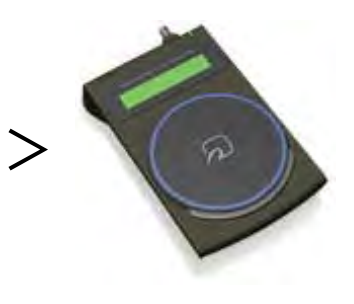

⑤ 「その他決済を行ってください」と表示され ます。

じカードを再度タッチする必要があります。

「確認」をタッチしてください。

さい」と表示されます。

カードをタッチしてください。

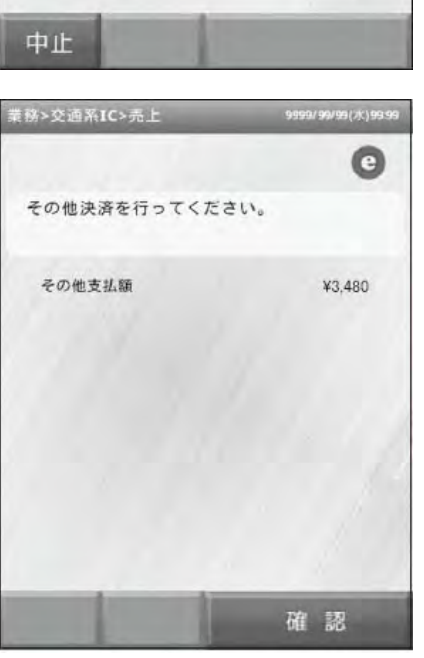

⑥ 「取引が完了しました」と表示されます。

下部に「その他支払額」と不足金額が表示さ れます。

不足金額をPOSへ返します。

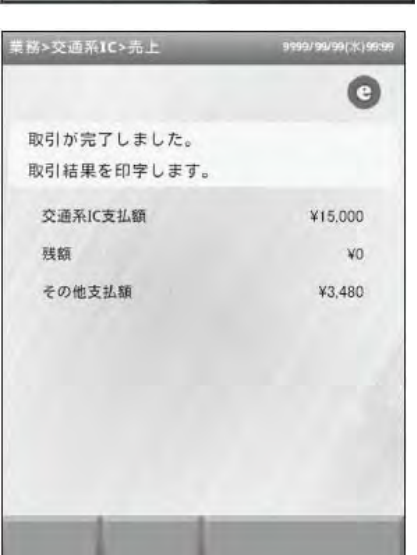

# ■ 決済の流れ(残高不足)-4【電子マネー】 (BCPOS小計>現計)

⑦ J-Mups端末から送られてきた不足金額は BCPOS小計画面の「残金」欄に表示されてい ますので、不足金額を現金で預かります。

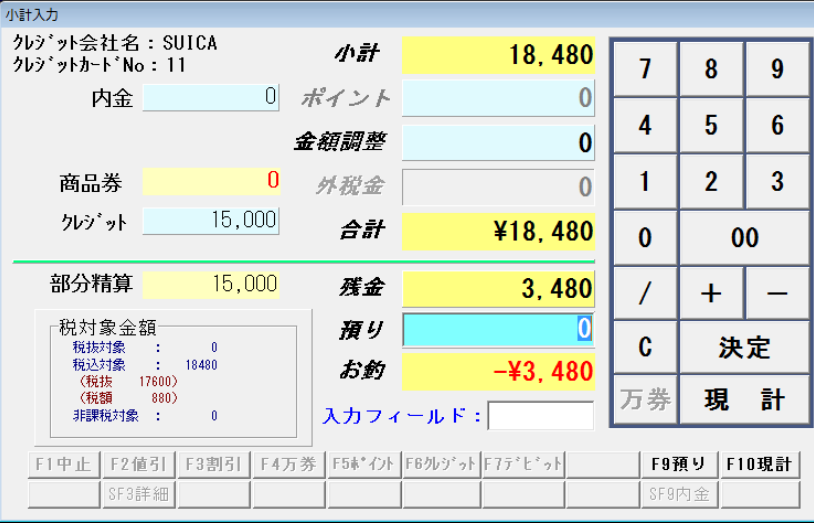

⑧ 不足金額が充当された状態で 「現計」を タッチします。

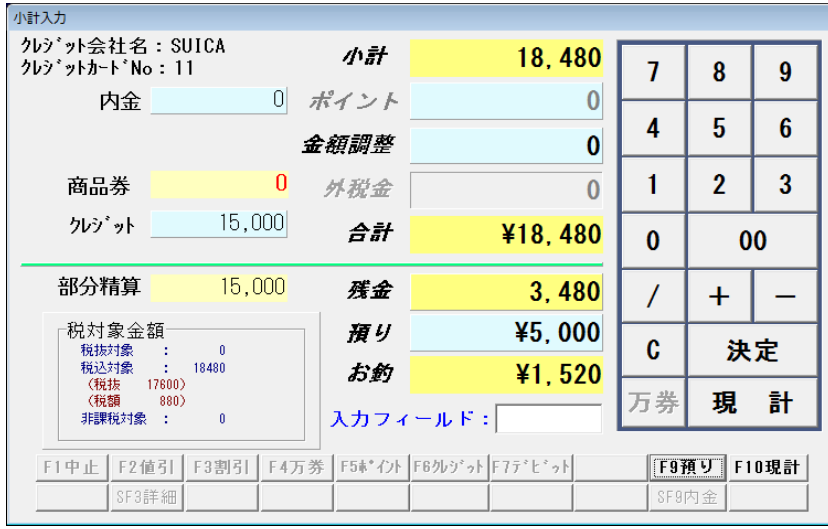

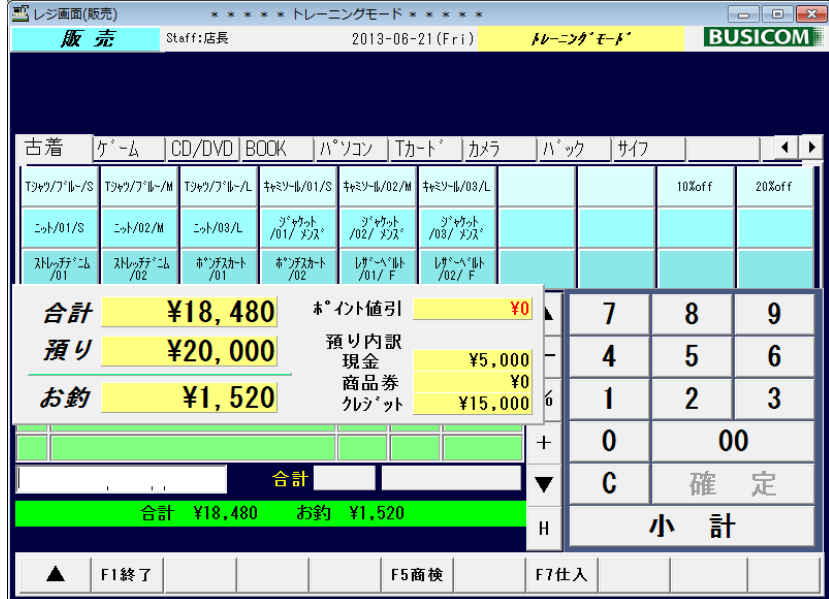

⑨ 販売画面に戻り、取引内容が表示されま す。

#### 返品処理を行う場合には、J-Mupsから発行された伝票の「伝票番号」入力が必須となります。 BCPOSが発行したレシートには、J-Mupsの伝票番号は記載されていませんので、返品の際に は必ず、クレジットカード売上票の「お客様控え」をお持ちいただくようお伝えください。

① BCPOS販売画面でF8返品で、商品を読取 ます。小計画面の金額がマイナス表示されま す。

F6クレジットをタッチして、クレジットカード会 社選択画面で「クレジット」を選択して、利用し たクレジットカード会社を選択します。

※お客様が使用したカードと同じカードで処 理してください。

小計画面の「決定」をタッチしてください。

② 「取消・返品選択」画面が表示されます。 返品が当日販売したものであれば、「取消(当 日)」を、前日以前であれば「返品(当時以 外)」をチェックして、「選択」をタッチしてくださ い。

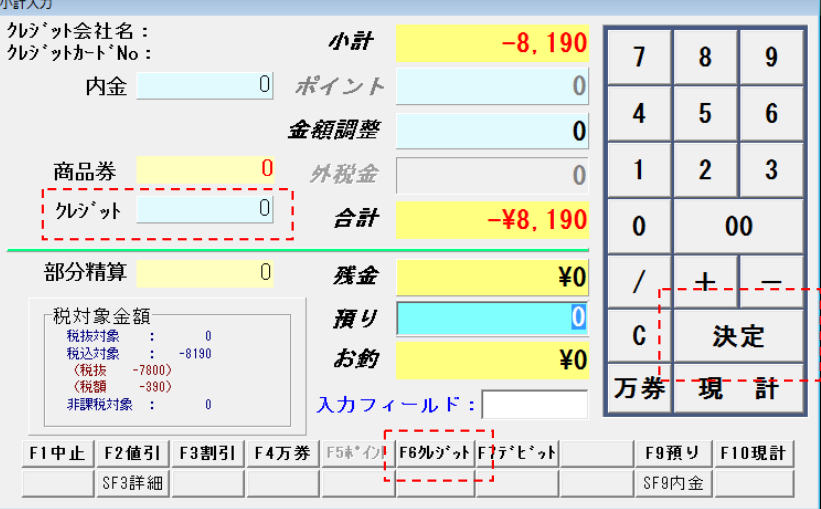

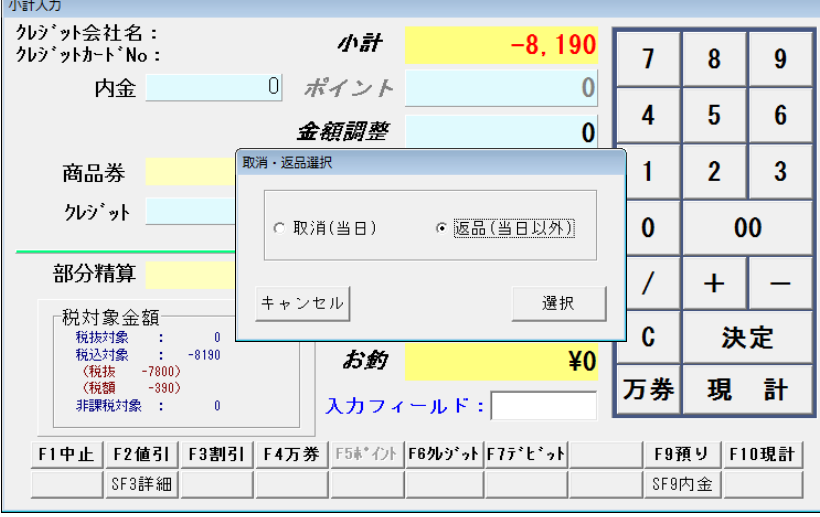

③ 「端末を操作してください」と表示されます ので、J-Mups端末を操作してください。

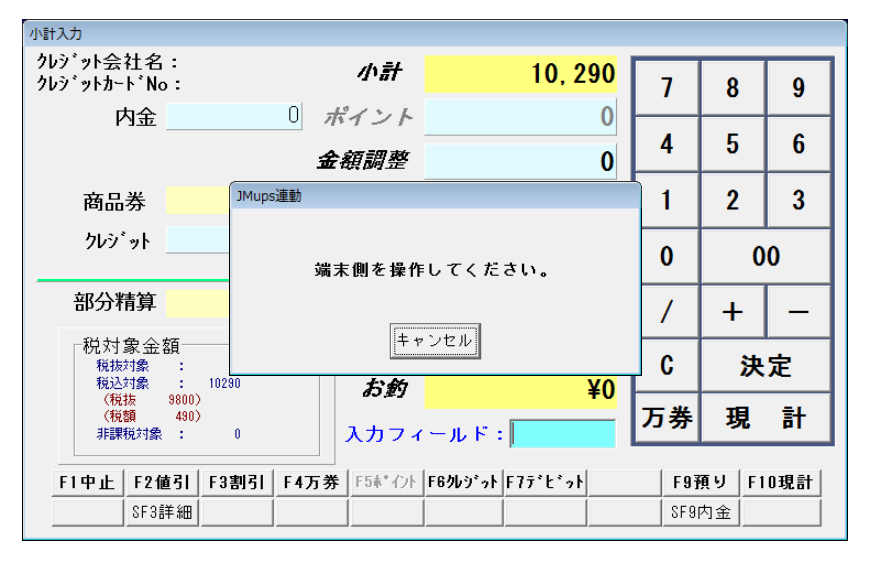

※ BCPOS返品処理の詳細は、BCPOSユーザーマ ニュアルを参照してください。

■ 返品処理の流れ-2【クレジット/銀聯】(J-Mups端末①)

④ クレジットカードをどうぞと表示されます。

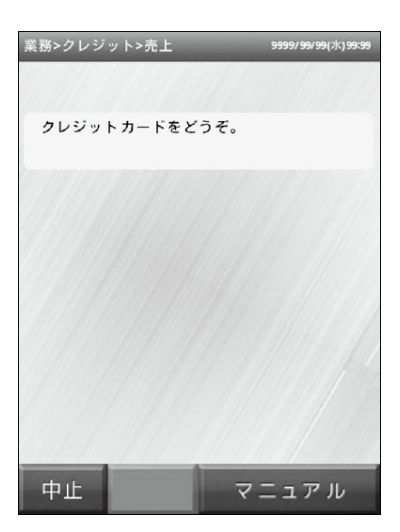

⑤ ICカードの場合 PINパッドにICカードを差込みます。

⑤ 磁気カードの場合 本体の磁気カードリーダで読取りま す。

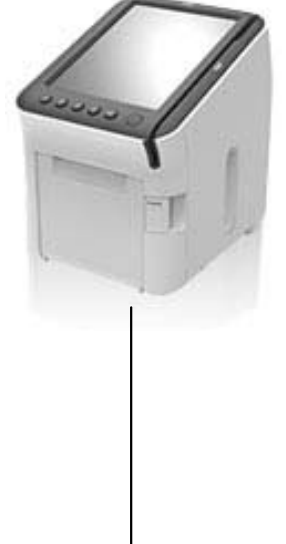

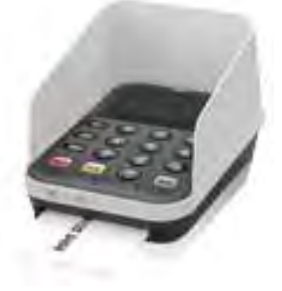

⑤-1 ICカードの場合「暗証番号をどうぞ」と表示されます。

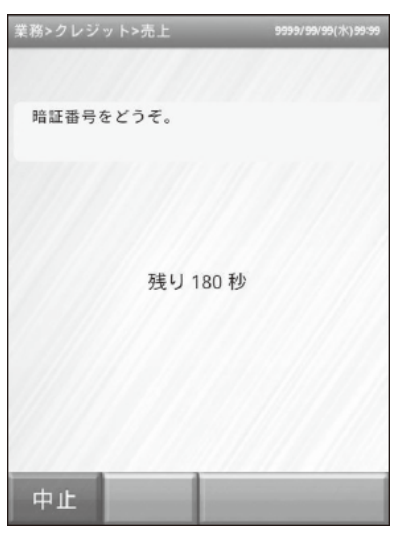

⑤-2 PINパッドで暗証番号を入力します。

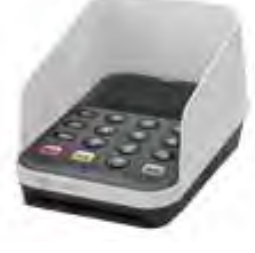

※ BCPOS返品処理の詳細は、BCPOSユーザーマ ニュアルを参照してください。

## ■ 返品処理の流れ-③ 【クレジット/銀聯】(J-Mups端末②)

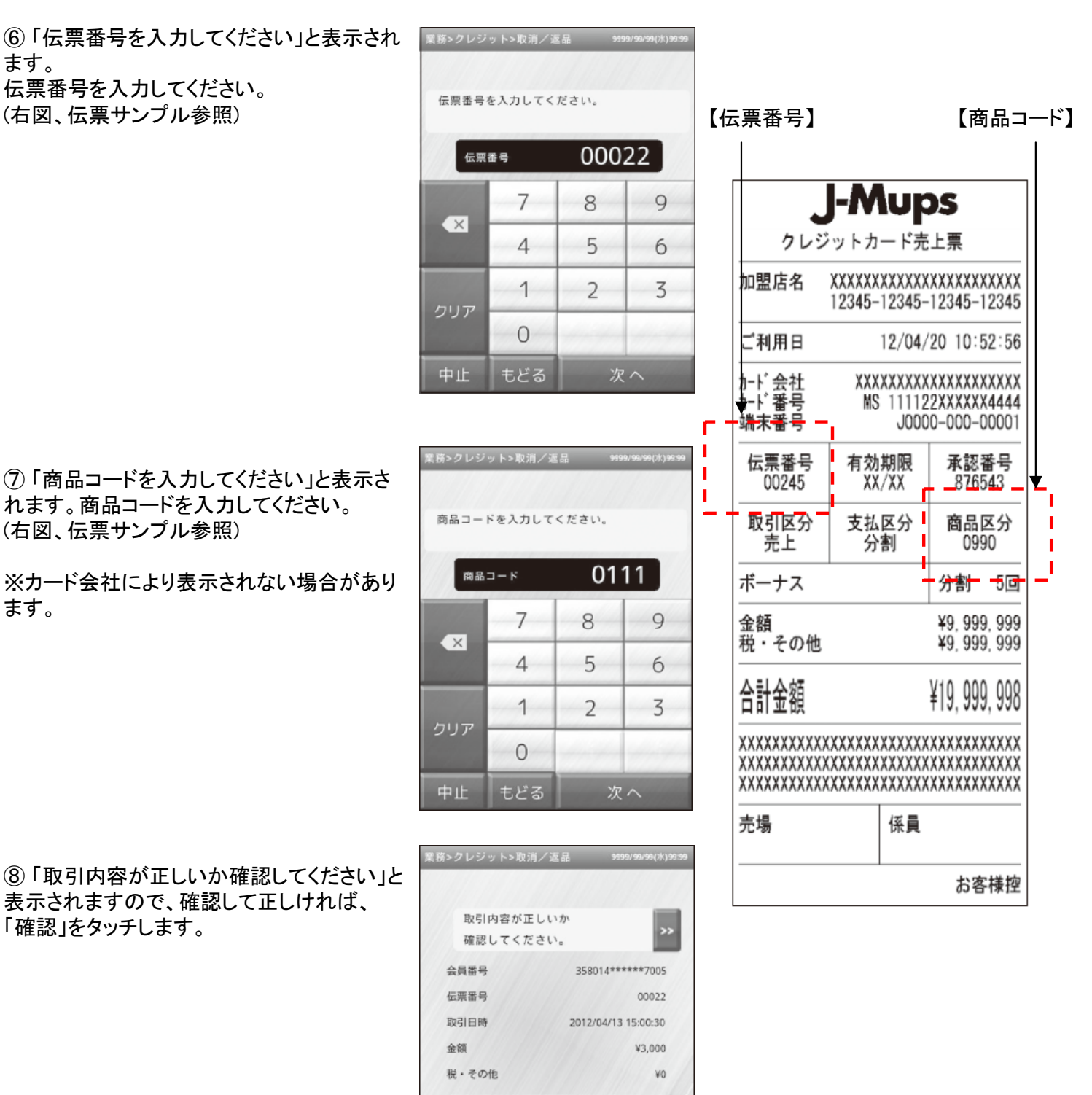

合計金額

商品コード

キどる

入力

中止

※ BCPOS返品処理の詳細は、BCPOSユーザーマ ニュアルを参照してください。

※ J-Mups本体の詳細な操作については、J-Mups本体に 付属のマニュアルをご参照ください。

 $x3000$ 

 $0111$ 

確認

■ 返品処理の流れ-4 【クレジット/銀聯】(BCPOS現計)

⑨ 「業務が完了しました」と表示されます。

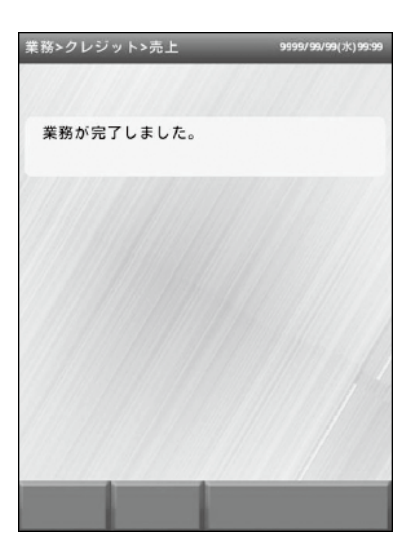

⑩ BCPOSの小計画面で、「現計」をタッチし てください。

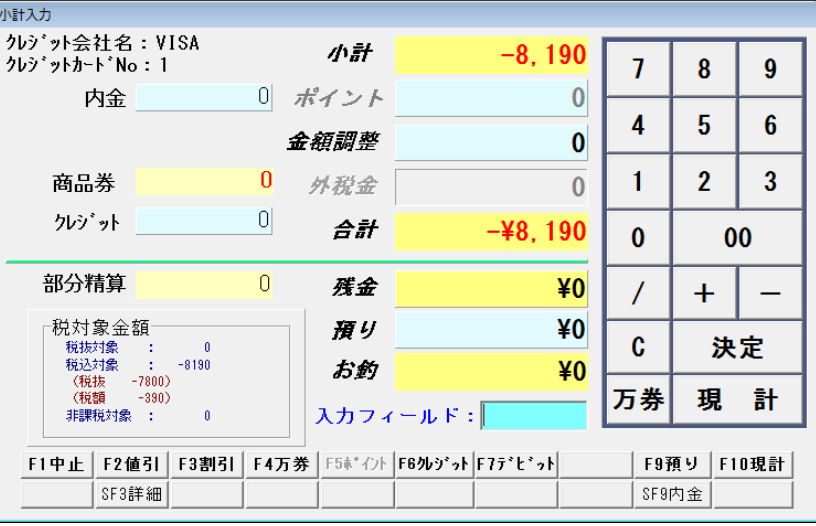

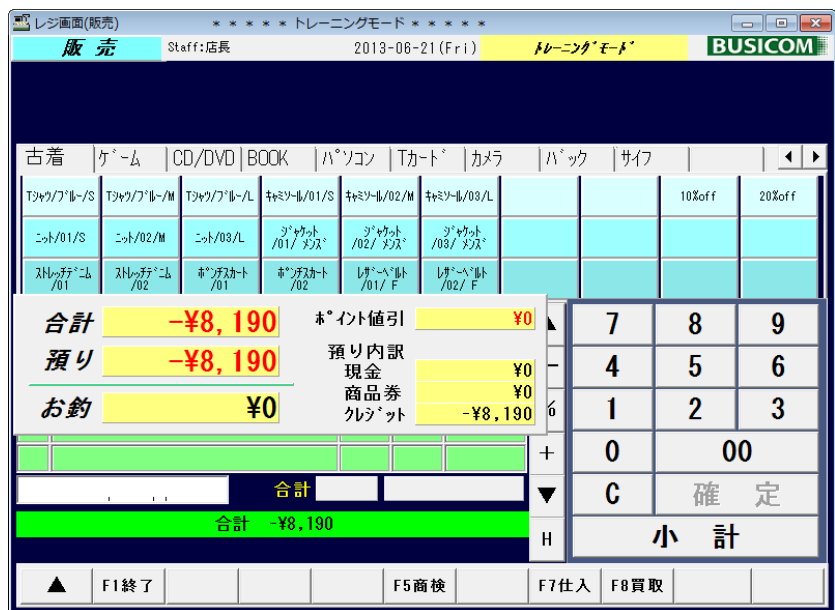

⑪ 販売画面に戻り、取引内容が表示されま す。

※ BCPOS返品処理の詳細は、BCPOSユーザーマ ニュアルを参照してください。

※ J-Mups本体の詳細な操作については、J-Mups本体に 付属のマニュアルをご参照ください。

#### J-Debitの場合、返品処理は当日分だけが、処理可能です。翌日以降の返品処理は、お客様 口座に、振込みがされませんので、現金処理をしてください。 J-Mupsから発行された伝票の「伝票番号」入力が必須となります。

① BCPOS販売画面でF8返品で、商品を読取 ます。小計画面の金額がマイナス表示されま す。 F7デビットをタッチしてください。

小計画面の「決定」をタッチしてください。

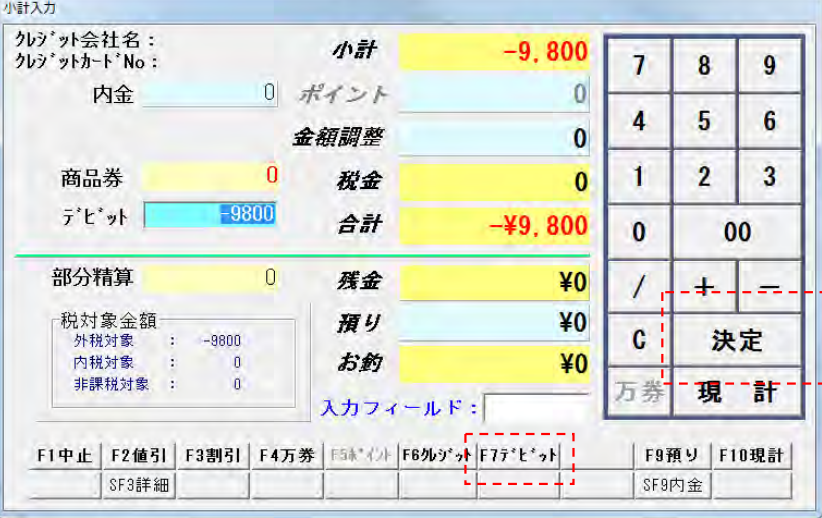

② 「端末を操作してください」と表示されます ので、J-Mups端末を操作してください。

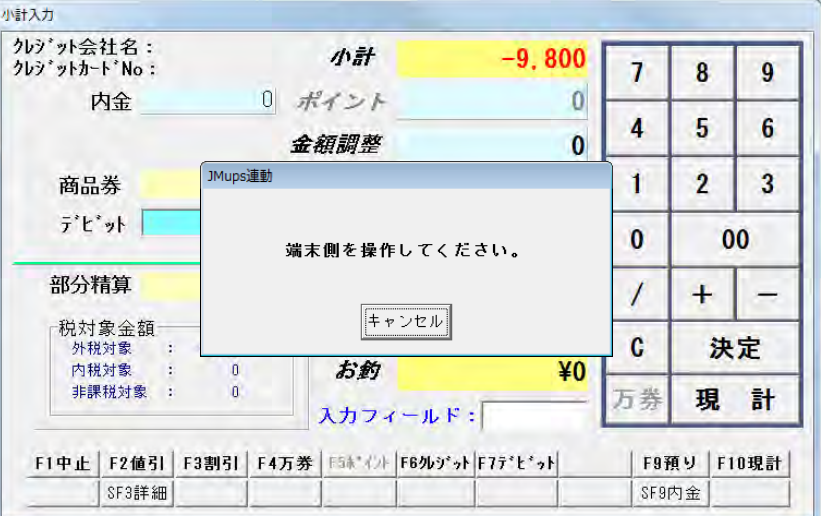

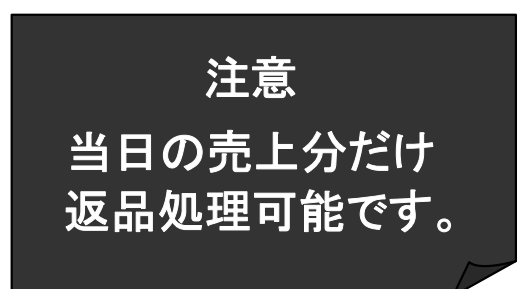

※ BCPOS返品処理の詳細は、BCPOSユーザーマ ニュアルを参照してください。

# ■ 返品処理の流れ-2【J-Debit】(J-Debit端末)

③ 「デビットカードをどうぞ。」と表示されます。

④ 本体の磁気カードリーダで読取ります。

⑤ 「伝票番号を入力してください」と表示され ます。 伝票番号を入力してください。 (右図、伝票サンプル参照)

※ BCPOS返品処理の詳細は、BCPOSユーザーマ ニュアルを参照してください。

付属のマニュアルをご参照ください。

伝票番号を入力してください。 伝票番号

※ J-Mups本体の詳細な操作については、J-Mups本体に

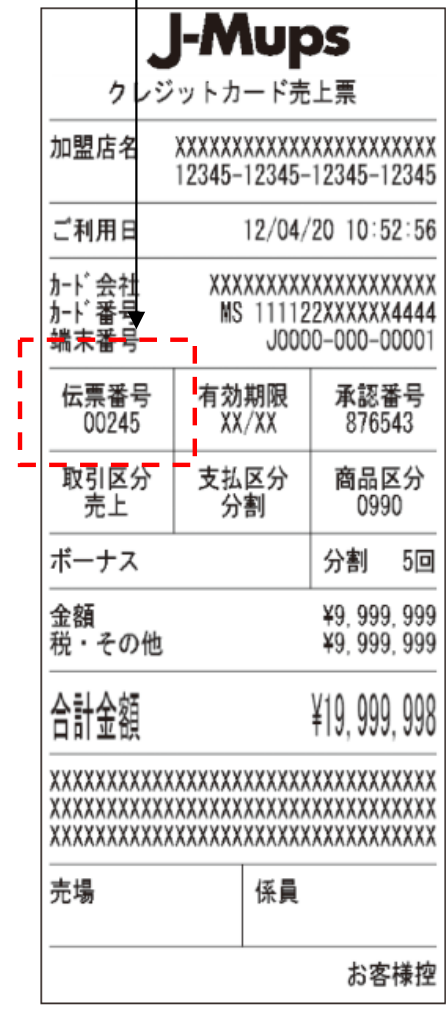

【伝票番号】

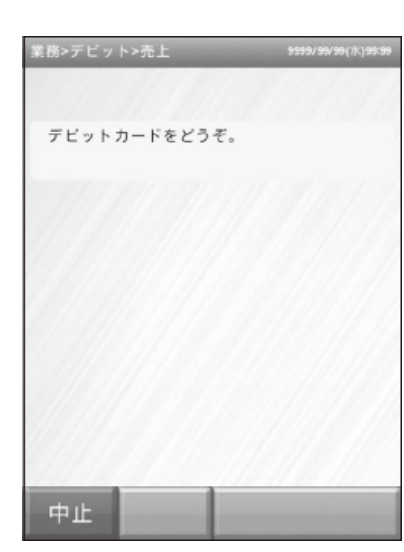

業務>クレジット>取消/

 $\overline{\mathbf{X}}$ 

クリア

中止

 $\overline{7}$ 

 $\overline{4}$ 

 $\mathbf 1$ 

 $\circ$ 

もどる

00022

8

5

 $\overline{2}$ 

次へ

 $\overline{9}$ 

6

3

# ■ 返品処理の流れ-①【J-Debit】(J-Debit端末>BCPOS小計)

 $>$ 

⑥ 「取引内容が正しいか確認してください」と表示され ーティング・フィーマー<br>ますので、確認して正しければ、「確認」をタッチします。

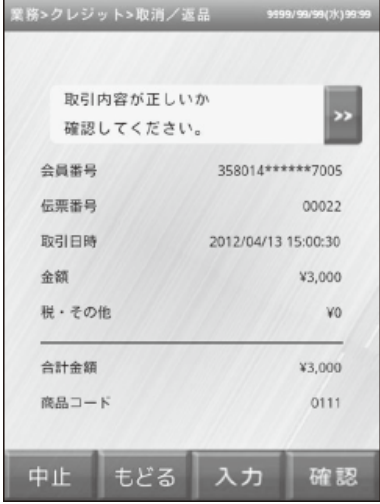

⑩ BCPOSの小計画面で、「現計」をタッチし てください。

⑦ 「業務が完了しました」と表示されます。

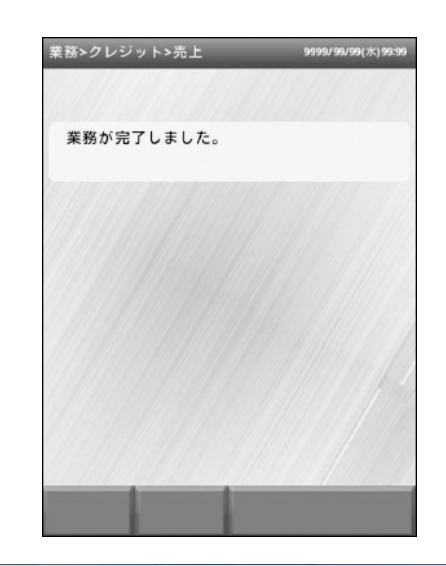

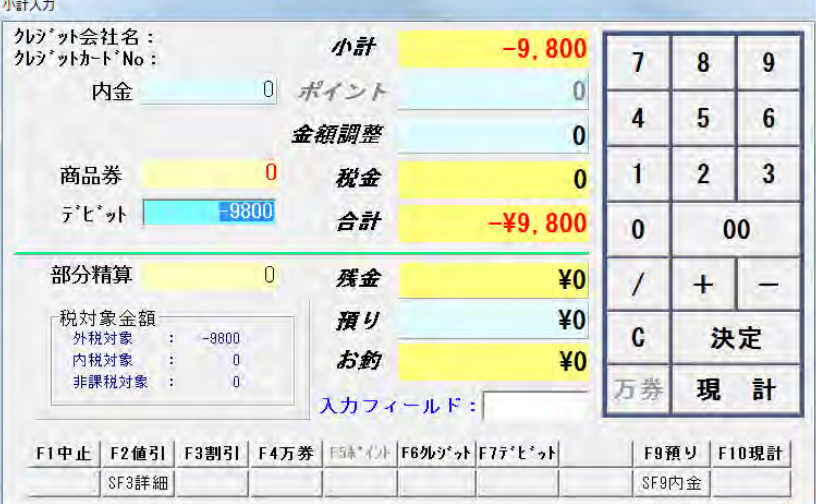

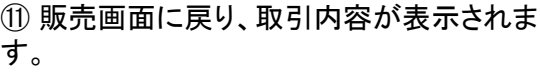

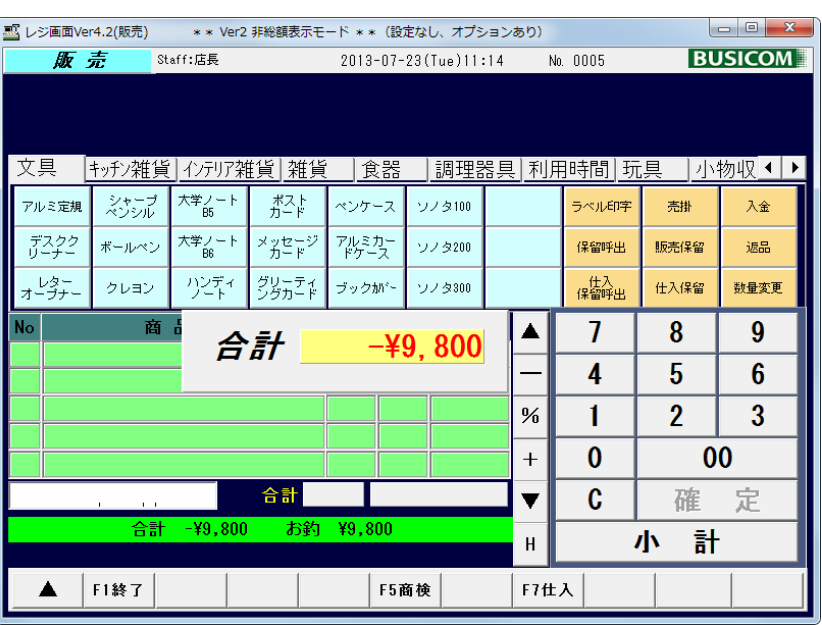

※ BCPOS返品処理の詳細は、BCPOSユーザーマ ニュアルを参照してください。

※ J-Mups本体の詳細な操作については、J-Mups本体に 付属のマニュアルをご参照ください。

■ 返品処理の流れ-① 【雷子マネー】(BCPOS小計)

#### 電子マネーの場合、返品処理は基本的にありません。 当日の直前取引だけ取り消しが可能です。(物理的な現金のチャージしかない為です) 当日の直前取引以前の、取引に関しての返品は現金で行ってください。

小計入力

① BCPOS販売画面でF8返品で、商品を読取 ます。小計画面の金額がマイナス表示されま す。 F6クレジットをタッチして、クレジット会社選択

で「電子マネー」を選択します。

小計画面の「決定」をタッチしてください。

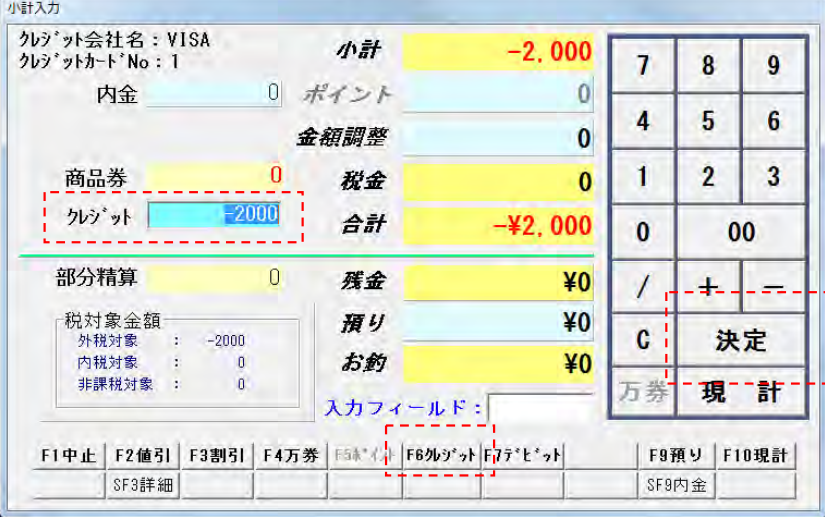

② 「端末を操作してください」と表示されます ので、J-Mups端末を操作してください。

注意

直前取引だけ

取消可能です。

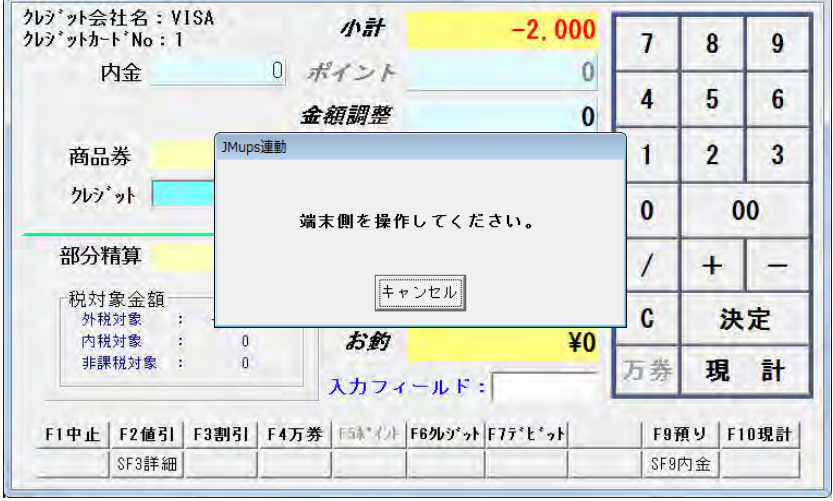

例) 直前取引とは?

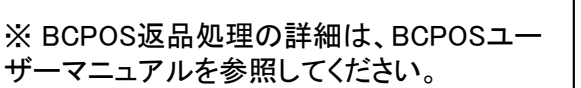

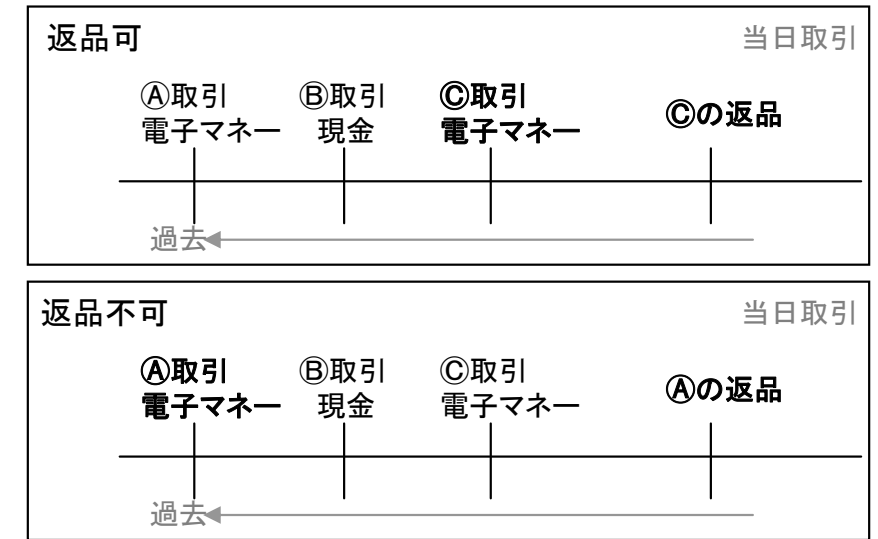

## ■ 返品処理の流れ-2【電子マネー】(J-Mups端末)

③ 交通系ICと表示されます。 「交通系IC」をタッチしてください。

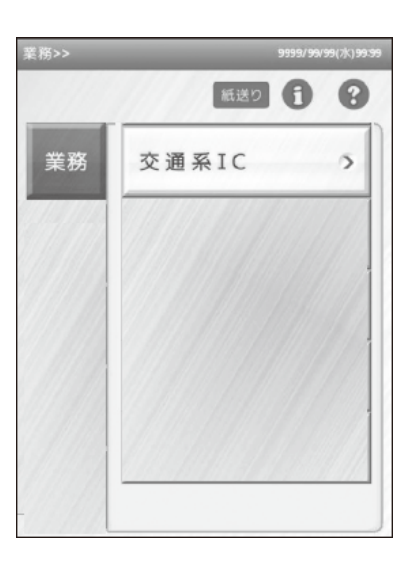

④ 「カードをタッチしてください。」 と表示されます。

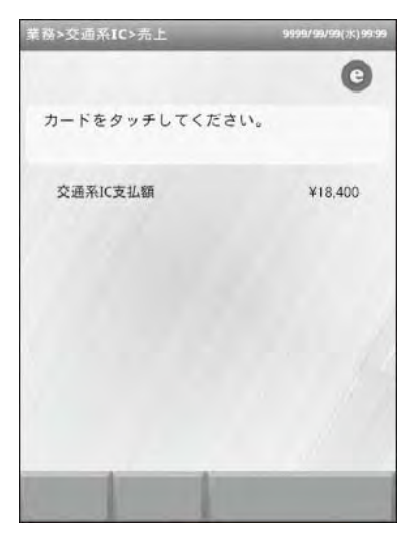

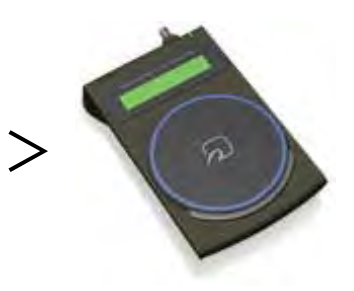

⑤ 「取引内容が正しいか確認してください」と 表示されますので、確認して正しければ、「確 認」をタッチします。

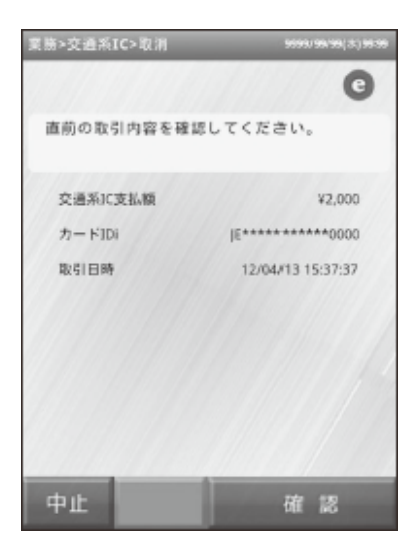

※ BCPOS返品処理の詳細は、BCPOSユーザーマ ニュアルを参照してください。

## ■ 返品処理の流れ-3【電子マネー】(J-Debit端末>BCPOS小計)

⑥ 「業務が完了しました」と表示されます。 BCPOSの小計画面で、「現計」をタッチしてく ださい。

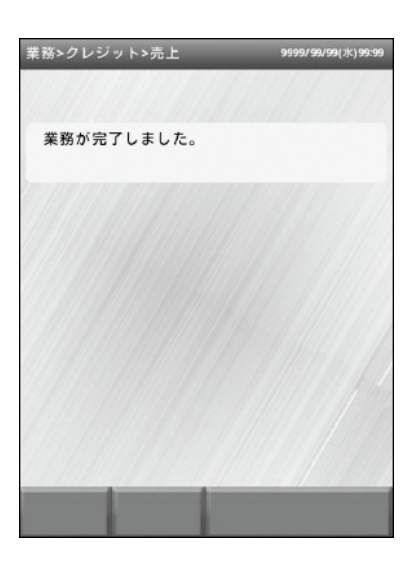

⑦ BCPOSの小計画面で、「現計」をタッチし てください。

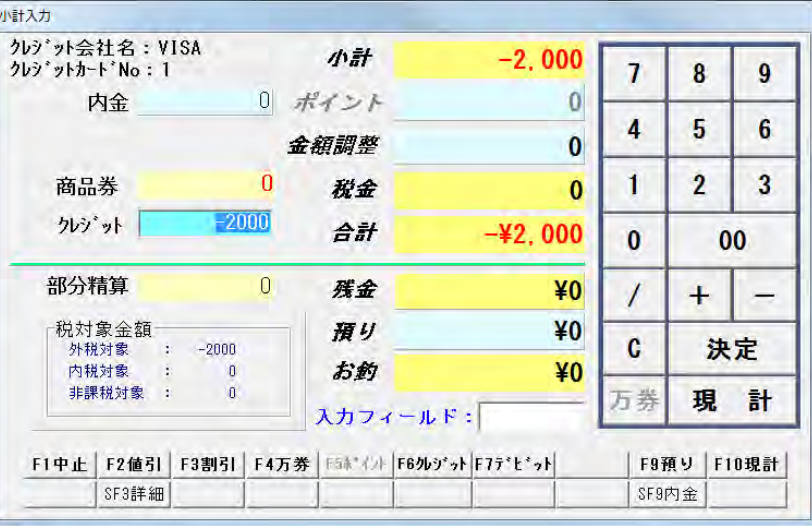

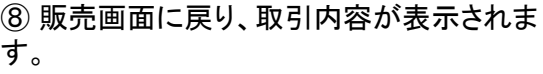

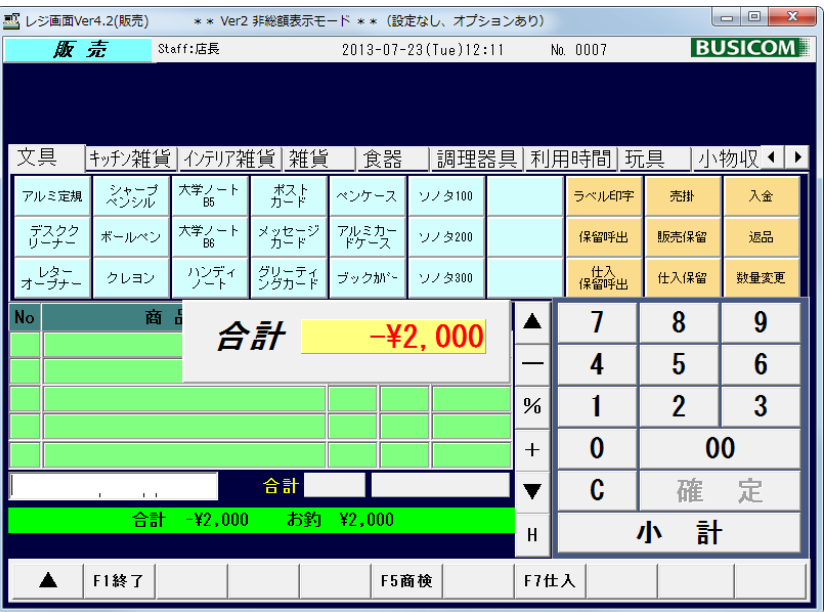

※ BCPOS返品処理の詳細は、BCPOSユーザーマ ニュアルを参照してください。

## ■ i D / QUIC Pay決済 (POS非連動商品)

2013年7月現在、iDとQUIC PayはPOS連動させる為の、開発用SDKが出来上がっていないので下記の手順にて,J-Mups 端末で処理を行ってください。

① TOPメニュー>設定をクリック

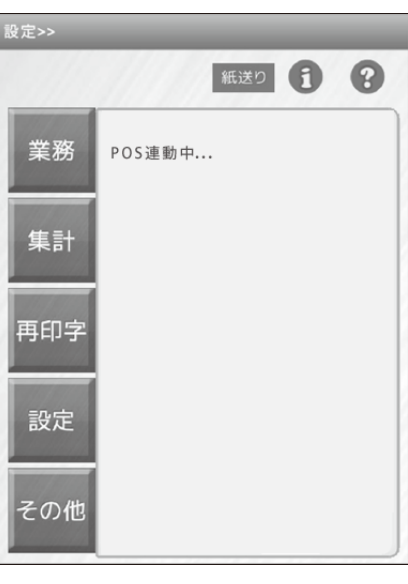

② 「POS連動解除」を押して、POSと切り離し てJ-Mups単体で稼動してください。

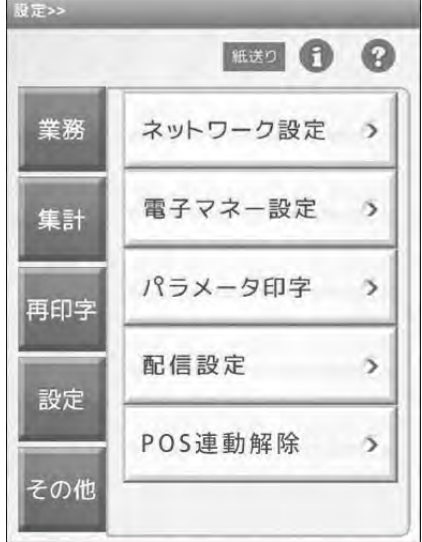

クレジット会社登録で、「 i D 」・「 QUIC Pay 」を登録し、 BCPOSの小計で「F6クレジット」精算を行う事で、現金収支がク レジット扱いとなります。

# ■ 交通系電子マネーの残高照会-①

① 「コンピューター」>「ローカルディスク(C:)」>「BCPOS」>「TOOL」>「クレジット連動」フォルダ内の「残高照会」 アイコンをデスクトップにドラッグ&ドロップまたは、コピーします。

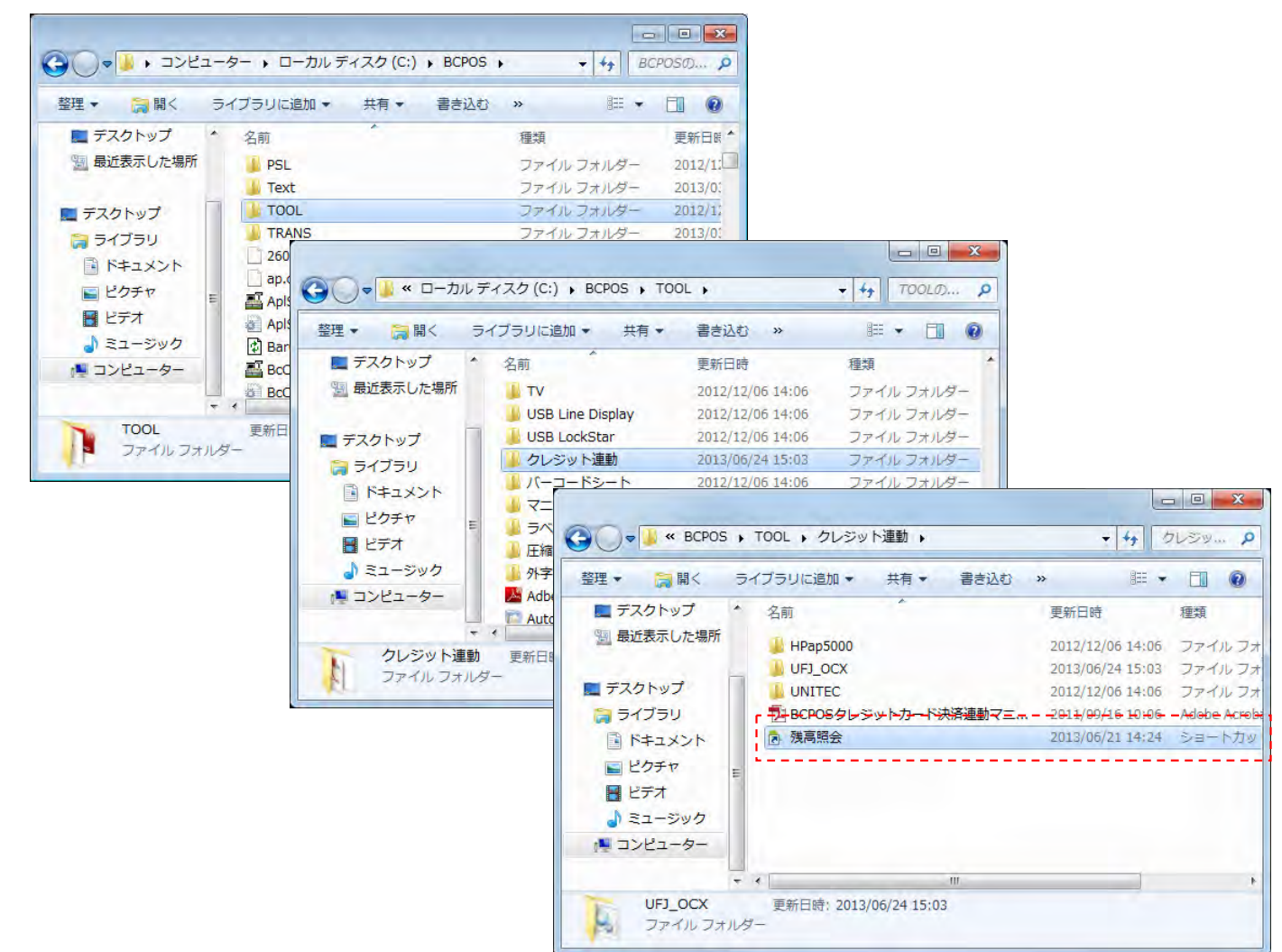

※ 上記以外に、Windows7・8共に、「Windowsキー」+「R」で「ファイル名を指定して実行」が表示されますので、名前の入 力欄に、「C:¥BCPOS¥TOOL¥クレジット連動」と入力して「OK」する事で、「クレジット連動」フォルダが開きます。

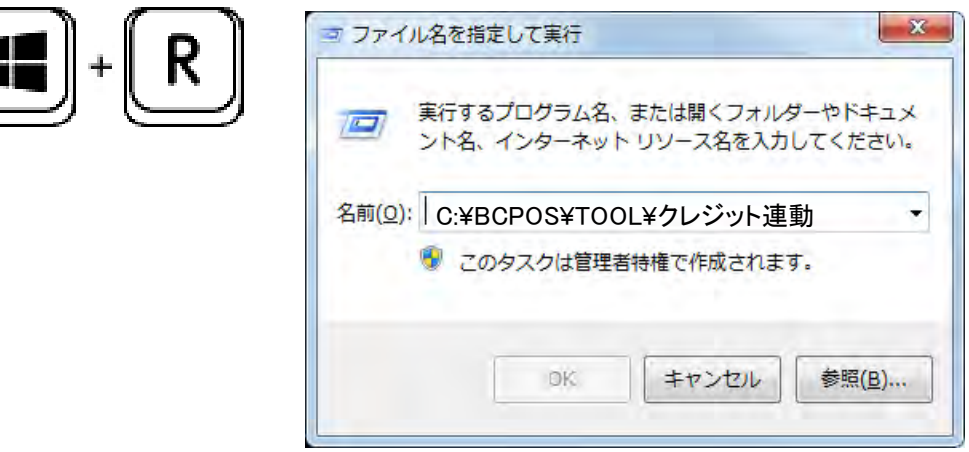

# ■ 交通系電子マネーの残高照会-2

電子マネーの残高照会については、交通系ICカードが対応しています。 「 i D 」・「 QUIC Pay 」については、対応しておりません。

② デスクトップに作成した、「残高照会」アイ コンをクリックしてください。

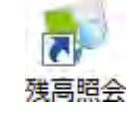

③ 「端末側を操作してください。」と表示さ れます。

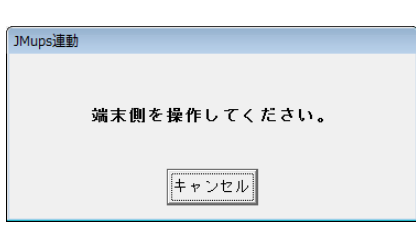

④ J-Mups本体に「交通系IC」と表示されます ので、タッチしてください。

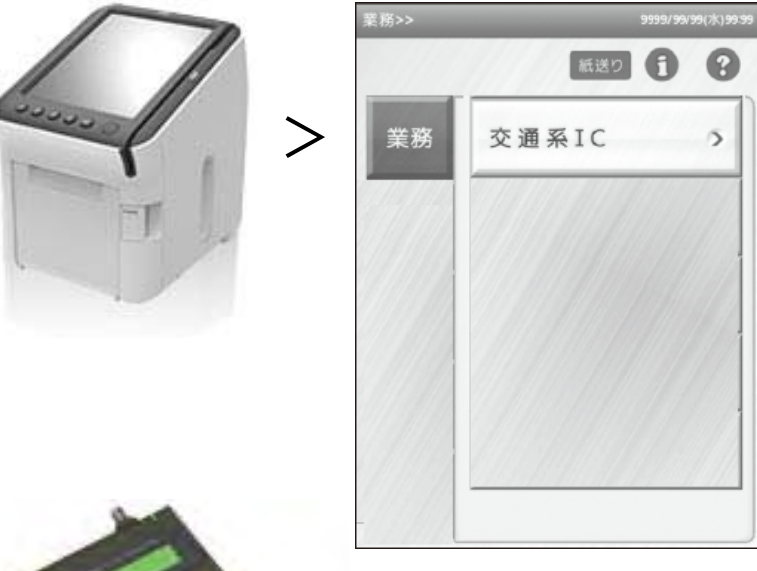

⑤ お客様のカードをリーダライタにタッチして 頂いてください。

\*ユーザー確認 リーダライタ本体上部液晶部分に、残高が表 示されます。

\*本体表示 J-Mups本体の液晶にも残高が表示されます。

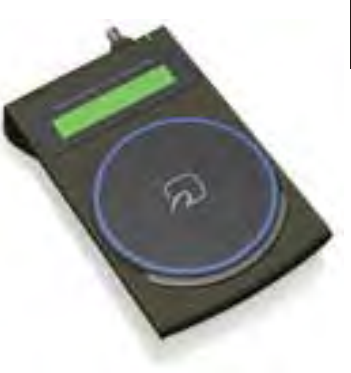

#### ■ その他 (ヘルプデスク等)

クレジット処理をしても、右図が表示されない場合。

・設定が正しいか?

開始メニュー>基本設定>全般設定>小計の確認

・COMポートの番号があっているか? 開始メニュー>基本設定>全般設定>小計>ポートNoと、

マイコンピューター>システム>デバイスマネージャー>COMポート>COMの番号が正しいか確認 ・接続ケーブルの緩み、抜け

上記以外は、ハードウェア(J-Mups端末)に起因する可能性が高いので、弊社営業時間外であっても、J-Mupsヘルプデ スクに直接ご連絡頂けます。

J-Mupsヘルプデスク

固定電話 0120-220-766(365日24時間) 携帯電話 03-6418-9604(365日24時間)

保守未加入時の対応 SPOT保守料金 J-Mups端末 13,000円(原則的にセンドバック保守となります。)

電子マネーの決済ができない?

J-Mupsの日計を48時間以上行っていない場合には、電子マネーの決済が出来なくなります。 日計を行ってください。(クレジットはこの限りではありません)

POS連動はできないが、端末が正常稼動している場合には下記手順で、POS連動を解除して、 ビジコムまでご連絡ください。

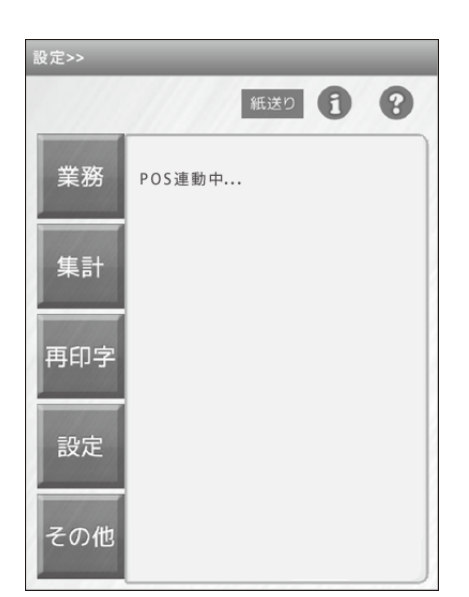

① TOPメニュー>設定をクリック ② 「POS連動解除」を押して、POSと切り離して J-Mups単体で稼動してください。

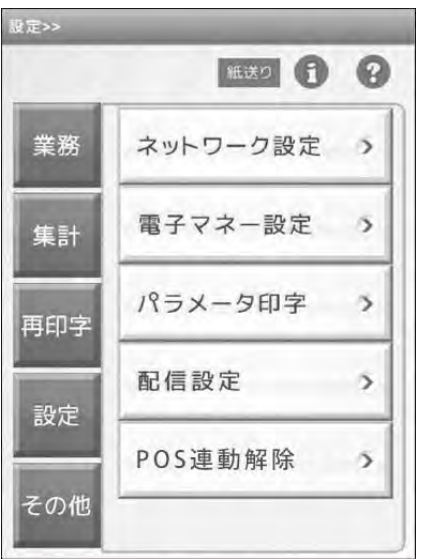

#### ビジコムサポートデスク

東京 03-5229-5190 大阪 06-6399-7441 平日10:00~18:00(土・日・祝日及び弊社休業日を除く)

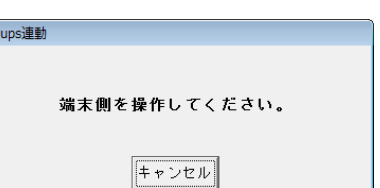

初版 201308 BCPOS x J-Mups マルチ決済端末ソリューション 設定·運用マニュアル